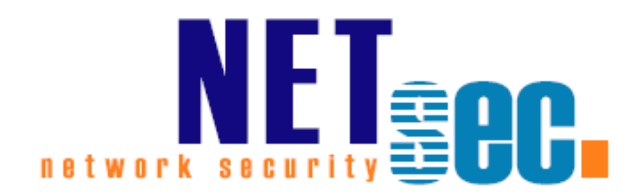

# **MICROSOFT FEDERATION AND CROSS-FOREST DELEGATION**

Whitepaper Free/Busy

**NETsec** 12. July 2016

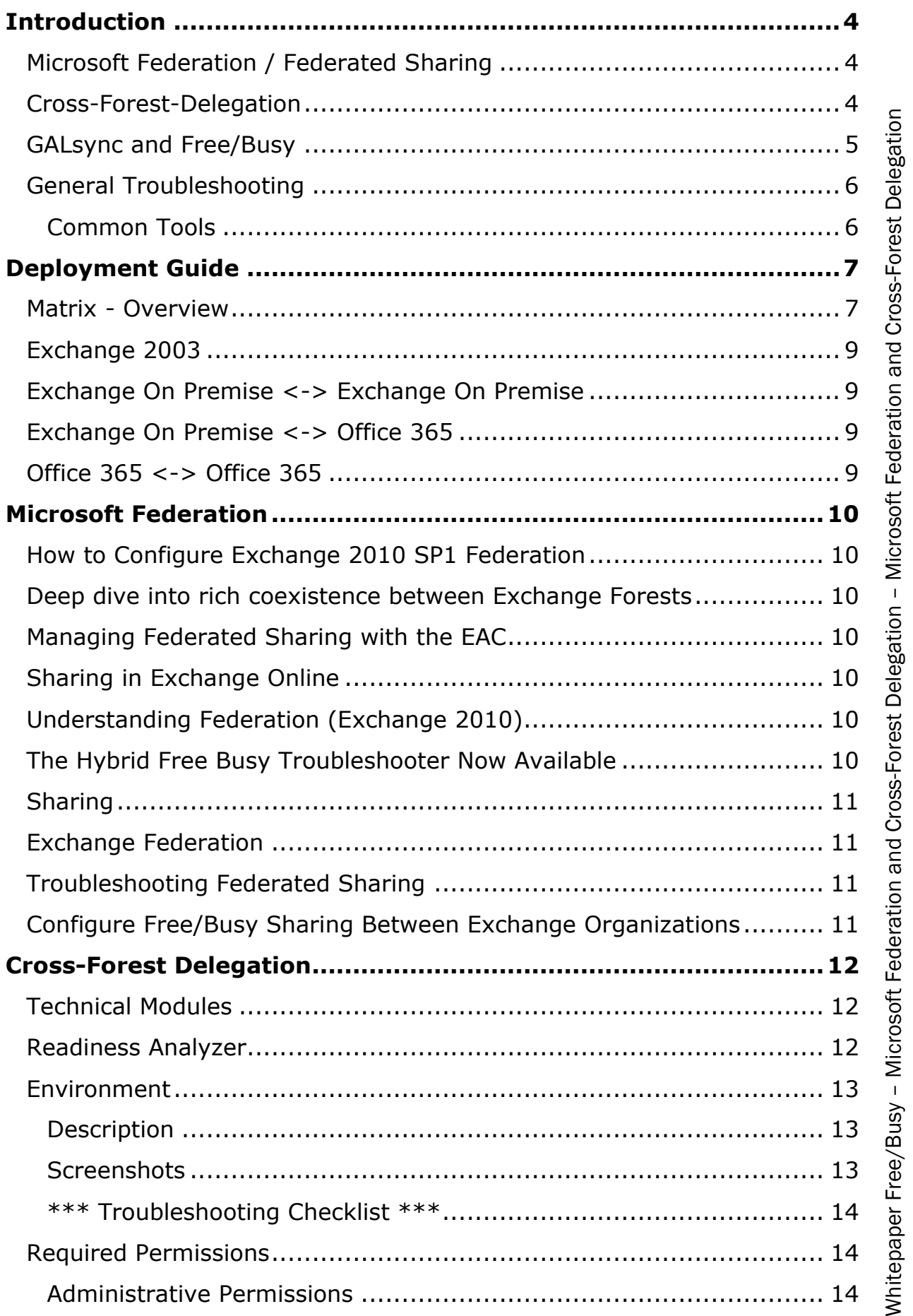

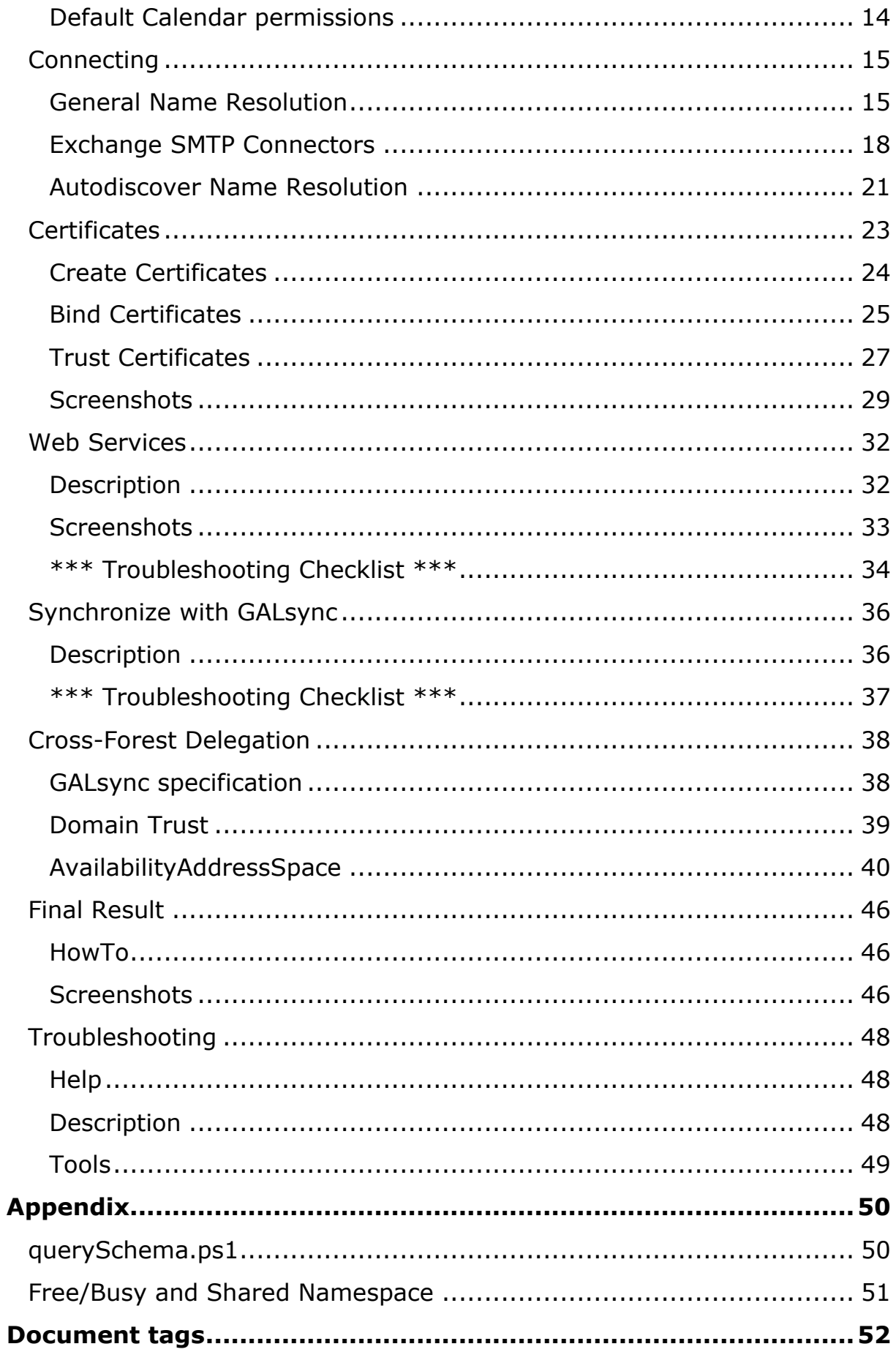

# <span id="page-3-0"></span>**Introduction**

# <span id="page-3-1"></span>**Microsoft Federation / Federated Sharing**

This technique uses the Microsoft Federation Gateway, a free cloud-based service, as the trust broker between two federated organizations. To enable federated sharing, each organization must establish a one-time federation trust with the Microsoft Federation Gateway and configure either an organization relationship or sharing policies with each other.

# <span id="page-3-2"></span>**Cross-Forest-Delegation**

If you use this technology your people can see free/busy information of another Exchange organization. Additionally your people can manage calendars of people in the other organization in the same way they use delegated calendars internally. In that case you need a domain trust between the Active Directory domains.

Technically quite a range of TCP/IP ports are required for communication between the organizations, see chapter

*Ports Required for Trusts* in *Domain and Forest Trust Tools and Settings*

[http://technet.microsoft.com/En-Us/Library/Cc756944\(V=Ws.10\).aspx.](http://technet.microsoft.com/En-Us/Library/Cc756944(V=Ws.10).aspx)

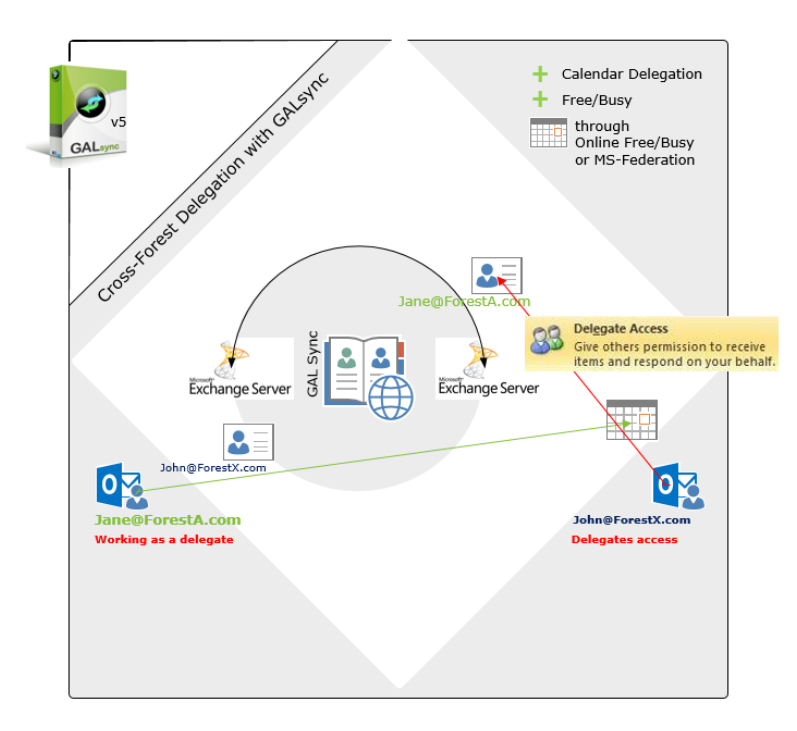

# <span id="page-4-0"></span>**GALsync and Free/Busy**

In Exchange 2003 to Exchange 2010 you could use system public folders for a free/busy query. We implemented this architecture in GALsync up to version 4\*.

Since Exchange 2007 natively the *Exchange Availability Service* as a Web Service is used for Free/Busy queries. Since Exchange 2013 and Exchange Online there are no system public folders for Free/Busy information available anymore.

Since GALsync 5 supports Microsoft Federation and Cross-Forest Delegation.

*\* MICROSOFT STOPPED SUPPORTING EXCHANGE 2003 ON THE 8TH APRIL 2014. AS MUCH AS WE WOULD LIKE TO KEEP COMPATIBILITY UP FOR ALL VERSIONS, WE CANNOT SUPPORT AN ENVIRONMENT WHICH IS NO LONGER SUPPORTED BY THE MANUFACTURER HIMSELF. STARTING ON THE DEPRECATION OF EXCHANGE 2003, GALSYNC 4 WILL BE COMPLETELY REPLACED BY THE CURRENT VERSION OF GALSYNC.*

# <span id="page-5-0"></span>**General Troubleshooting**

#### <span id="page-5-1"></span>Common Tools

These are some additional tools and resources for diagnosing issues with Free/busy

- Hybrid Environment Free/busy Troubleshooter [http://support.microsoft.com/common/survey.aspx?scid=sw%3ben%3](http://support.microsoft.com/common/survey.aspx?scid=sw%3ben%3b3526&showpage=1)  $b35268$ showpage=1
- Remote Connectivity Analyzer <https://testconnectivity.microsoft.com/>
- Outlook Connectivity Guided Walkthrough
- [http://support.microsoft.com/common/survey.aspx?scid=sw;en;3601&](http://support.microsoft.com/common/survey.aspx?scid=sw;en;3601&showpage=1) [showpage=1](http://support.microsoft.com/common/survey.aspx?scid=sw;en;3601&showpage=1)
- [The Microsoft Online Services Diagnostics and Logging \(MOSDAL\)](http://support.microsoft.com/kb/960625)  [Support Toolkit](http://support.microsoft.com/kb/960625) http[://www.microsoft.com/download/en/details.aspx?id=626](http://www.microsoft.com/download/en/details.aspx?id=626)
- Office 365 [Video: Troubleshooting Issues with Free/Busy Information in Office Outlook](http://community.office365.com/en-us/blogs/office_365_technical_blog/archive/2012/04/07/video-troubleshooting-issues-with-free-busy-information-in-office-outlook-clients-for-office-365.aspx)  [Clients for Office 365](http://community.office365.com/en-us/blogs/office_365_technical_blog/archive/2012/04/07/video-troubleshooting-issues-with-free-busy-information-in-office-outlook-clients-for-office-365.aspx)

# <span id="page-6-0"></span>**Deployment Guide**

# <span id="page-6-1"></span>**Matrix - Overview**

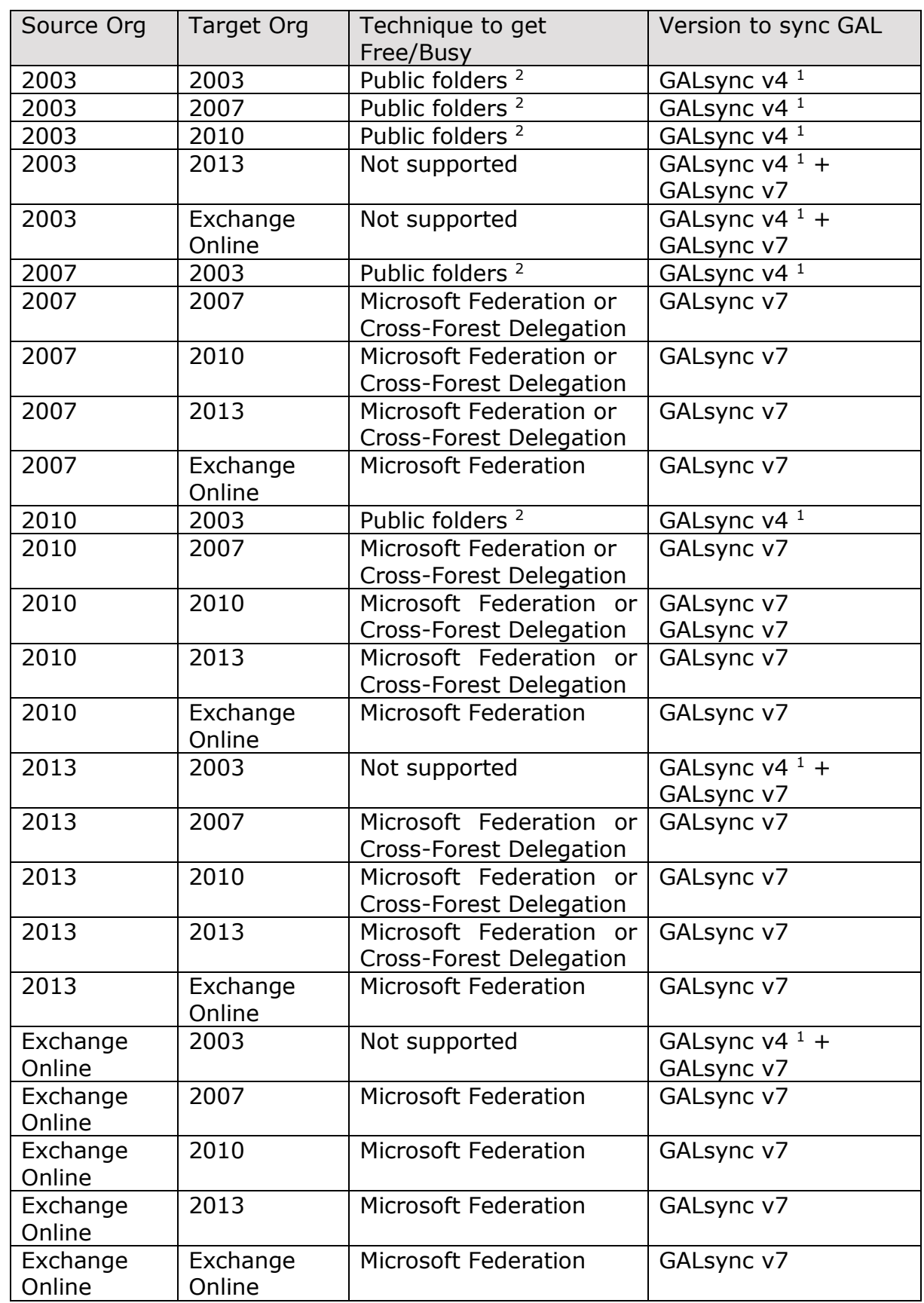

Legend:

 $1$  GALsync v4\* provides an optional feature which copies all free/busy information from Exchange Public Folder store.

<sup>2</sup> Public Folder technology of Exchange 2003.

*\* MICROSOFT STOPPED SUPPORTING EXCHANGE 2003 ON THE 8TH APRIL 2014. AS MUCH AS WE WOULD LIKE TO KEEP COMPATIBILITY UP FOR ALL VERSIONS, WE CANNOT SUPPORT AN ENVIRONMENT WHICH IS NO LONGER SUPPORTED BY THE MANUFACTURER HIMSELF. STARTING ON THE DEPRECATION OF EXCHANGE 2003, GALSYNC 4 WILL BE COMPLETELY REPLACED BY THE CURRENT VERSION OF GALSYNC.*

# <span id="page-8-0"></span>**Exchange 2003**

Scenarios with dedicated Exchange 2003 environments are not covered in this Whitepaper.

If you use Exchange 2003 (or Exchange 2007) combined with Exchange 2010 SP1 the Exchange 2010 SP1 mailbox server must host a Public Folder database and is the ONLY replica server for Free/Busy folder.

Links

- Cross Org Availability using Federation Trust and Organization Relationship [http://blogs.technet.com/b/exchange/archive/2011/06/28/cross-org](http://blogs.technet.com/b/exchange/archive/2011/06/28/cross-org-availability-using-federation-trust-and-organization-relationship.aspx)[availability-using-federation-trust-and-organization-relationship.aspx](http://blogs.technet.com/b/exchange/archive/2011/06/28/cross-org-availability-using-federation-trust-and-organization-relationship.aspx)
- Free/Busy sharing between Exchange 2003 and Exchange 2010 organizations [http://technet.microsoft.com/en-us/library/hh310374\(v=exchg.141\).aspx](http://technet.microsoft.com/en-us/library/hh310374(v=exchg.141).aspx)
- Understanding Shared Free/Busy in Exchange 2003 Hybrid Deployments

[http://technet.microsoft.com/en-us/library/hh779664\(v=exchg.141\).aspx](http://technet.microsoft.com/en-us/library/hh779664(v=exchg.141).aspx)

# <span id="page-8-1"></span>**Exchange On Premise <-> Exchange On Premise**

On-Premise environments with Exchange 2007, 2010, 2013 or 2016 are can use *Microsoft Federation* or if the on-premise environments have trust they can use Cross-Forest Delegation.

# <span id="page-8-2"></span>**Exchange On Premise <-> Office 365**

The *Microsoft Federation* enables to share free/busy information in a hybrid deployment.

# <span id="page-8-3"></span>**Office 365 <-> Office 365**

The *Microsoft Federation* enables to share free/busy information between Office 365 tenants.

# <span id="page-9-0"></span>**Microsoft Federation**

You can use NETSEC GALSYNC to provide contacts with Directory Synchronization and use MICROSOFT FEDERATION to get Free/Busy information.

Here some great articles how to configure MICROSOFT FEDERATION:

# <span id="page-9-1"></span>**How to Configure Exchange 2010 SP1 Federation**

[http://www.expta.com/2011/07/how-to-configure-exchange-2010](http://www.expta.com/2011/07/how-to-configure-exchange-2010-sp1.html) [sp1.html](http://www.expta.com/2011/07/how-to-configure-exchange-2010-sp1.html)

# <span id="page-9-2"></span>**Deep dive into rich coexistence between Exchange Forests**

Henrik Walter has written a great post. Although he describes MICROSOFT FIM and MIRCOSOFT DIRSYNC tool you may read this article and simply replace MICROSOFT FIM with NETSEC GALSYNC.

[http://www.msexchange.org/articles-tutorials/exchange-server-](http://www.msexchange.org/articles-tutorials/exchange-server-2010/migration-deployment/deep-dive-into-rich-coexistence-between-exchange-forests-part1.html)[2010/migration-deployment/deep-dive-into-rich-coexistence-between](http://www.msexchange.org/articles-tutorials/exchange-server-2010/migration-deployment/deep-dive-into-rich-coexistence-between-exchange-forests-part1.html)[exchange-forests-part1.html](http://www.msexchange.org/articles-tutorials/exchange-server-2010/migration-deployment/deep-dive-into-rich-coexistence-between-exchange-forests-part1.html)

# <span id="page-9-3"></span>**Managing Federated Sharing with the EAC**

[http://blogs.technet.com/b/exchange/archive/2012/10/30/managing](http://blogs.technet.com/b/exchange/archive/2012/10/30/managing-federated-sharing-with-the-eac.aspx)[federated-sharing-with-the-eac.aspx](http://blogs.technet.com/b/exchange/archive/2012/10/30/managing-federated-sharing-with-the-eac.aspx)

# <span id="page-9-4"></span>**Sharing in Exchange Online**

[http://technet.microsoft.com/en-us/library/jj916670\(v=exchg.150\).aspx](http://technet.microsoft.com/en-us/library/jj916670(v=exchg.150).aspx)

<span id="page-9-5"></span>**Understanding Federation (Exchange 2010)** [http://technet.microsoft.com/en-us/library/dd335047\(v=exchg.141\).aspx](http://technet.microsoft.com/en-us/library/dd335047(v=exchg.141).aspx)

<span id="page-9-6"></span>**The Hybrid Free Busy Troubleshooter Now Available** [http://blogs.technet.com/b/exchange/archive/2013/06/03/the-hybrid](http://blogs.technet.com/b/exchange/archive/2013/06/03/the-hybrid-free-busy-troubleshooter-now-available.aspx)[free-busy-troubleshooter-now-available.aspx](http://blogs.technet.com/b/exchange/archive/2013/06/03/the-hybrid-free-busy-troubleshooter-now-available.aspx)

# <span id="page-10-0"></span>**Sharing**

[http://technet.microsoft.com/en-us/library/dd638083\(v=exchg.150\).aspx](http://technet.microsoft.com/en-us/library/dd638083(v=exchg.150).aspx)

# <span id="page-10-1"></span>**Exchange Federation**

Johan Veldhuis describes how to setup a Federation Trust

<http://johanveldhuis.nl/en/exchange-federation-deel-i/>

<http://johanveldhuis.nl/en/exchange-federation-deel-ii/>

and how to

<span id="page-10-2"></span>**Troubleshooting Federated Sharing** <http://johanveldhuis.nl/en/troubleshooting-federared-sharing/>

# <span id="page-10-3"></span>**Configure Free/Busy Sharing Between Exchange Organizations**

[http://technet.microsoft.com/en-us/library/hh310374\(v=exchg.141\).aspx](http://technet.microsoft.com/en-us/library/hh310374(v=exchg.141).aspx)

# <span id="page-11-0"></span>**Cross-Forest Delegation**

#### <span id="page-11-1"></span>**Technical Modules**

This chapter provides you with more details considering the different requirements.

#### <span id="page-11-2"></span>**Readiness Analyzer**

In a first step you should validate if your environments are ready. Simply follow these questions:

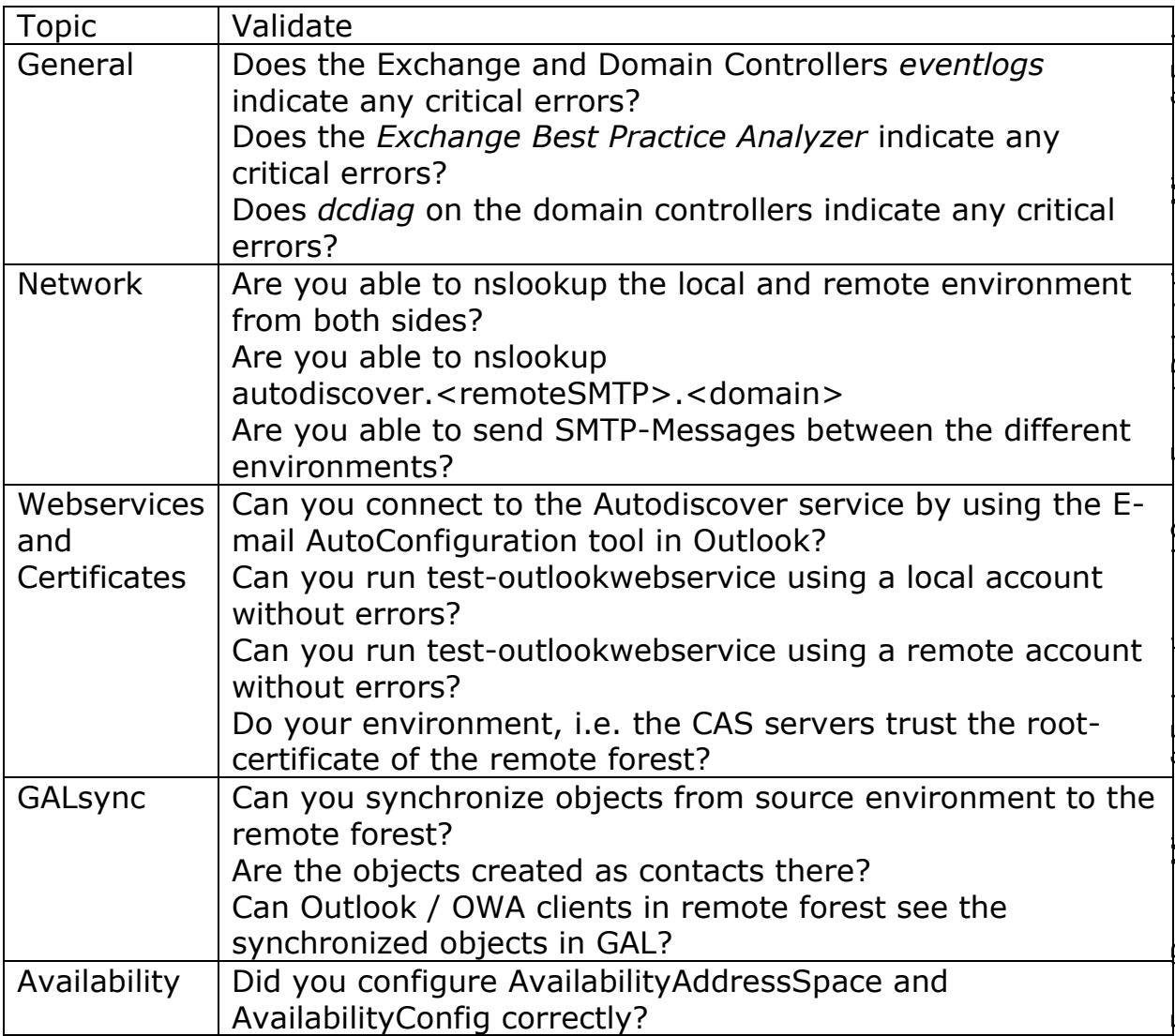

# <span id="page-12-0"></span>**Environment**

# <span id="page-12-1"></span>Description

In this step you collect some information about your own and your partners' environment. Please note

- Name of the forest
- Name of the domains in the forest
- Name of sites
- Name of Domain Controllers and Global Catalogs
- Version of the Active Directory Schema
- Names of all Exchange CAS Servers
- Exchange Server versions (see possible values in appendix or run PS script querySchema.ps1)
- Local firewall-rules on the Exchange servers

Get-Exchangeserver | fl name, edition, admindisplayversion, serverrole, site

#### <span id="page-12-2"></span>**Screenshots**

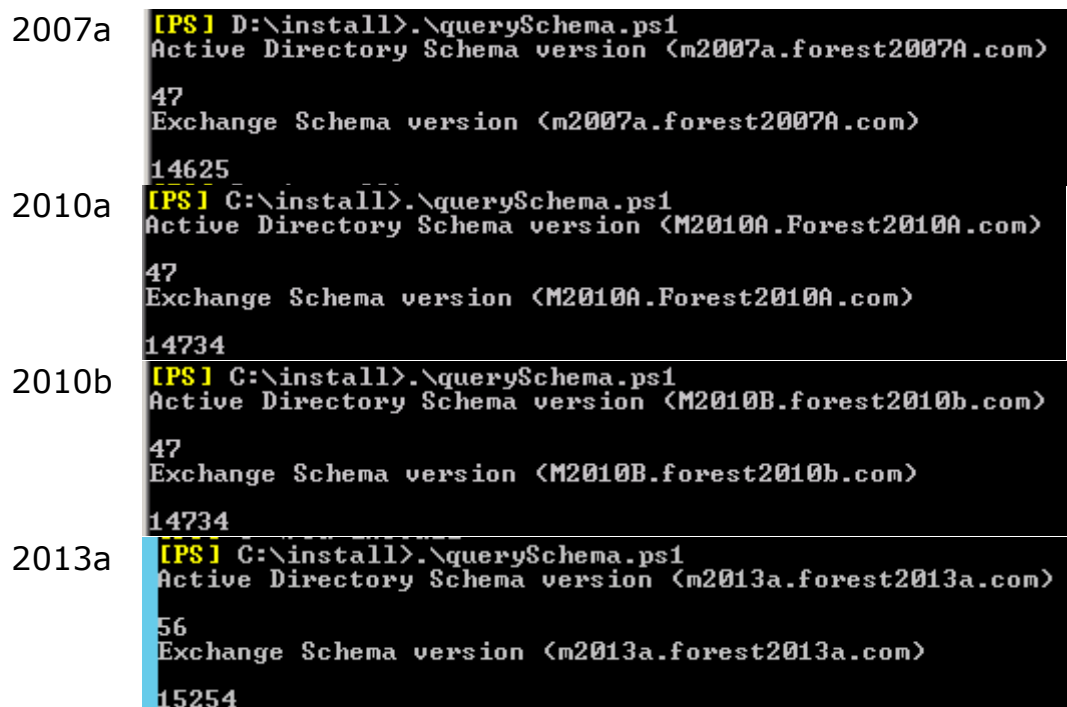

#### <span id="page-13-0"></span>\*\*\* Troubleshooting Checklist \*\*\*

- Does dcdiag on your DCs or does Exchange Best Practice Analyzer (exbpa) on your Exchange servers indicate any errors, which could be related to your issue?
- Are the clients in both forests able to get free/busy information of other clients in the same domain?
- Are the clients in both forests able to send mails to clients in the remote domain by inserting their SMTPaddress into the TO: field of the message?
- Are all required ports open? Read article "Exchange, Firewalls, and Support" http://blogs.technet.com/b/exchange/archive/2013/02/18/exchange-firewalls-and-support-oh-my.aspx

#### <span id="page-13-1"></span>**Required Permissions**

#### <span id="page-13-2"></span>Administrative Permissions

*You must be prepared to run some of the steps as a user with sufficient privileges. Some configurations you have to make require an account which is member of the Exchange Organization Management and/or Active Directory Domain Administrators* group*.*

Please note the account you want to use.

#### <span id="page-13-3"></span>Default Calendar permissions

*The permissions should be set to Free/Busy time to be displayed.*

 Check the Default Calendar permissions for the mailbox(es) you would like to view Free/Busy information for. click on a Calendar > Properties > Permissions. The permissions should be set to Free/Busy time to be displayed.

# <span id="page-14-0"></span>**Connecting**

<span id="page-14-1"></span>General Name Resolution

# *Description*

You must have name resolution working so that the Exchange servers know where to get information from.

*Your environment must be able to get a path to your partners' domain. Usually this is implemented in your own internal DNS server as a conditional forwarder (if you use an internal test environment) or it is configured in the public DNS of your partner.*

If you use an internal Test-LAB

To configure a DNS server to use forwarders using the Windows interface (Windows 2003)

- 1. Open DNS Manager.
- 2. In the console tree, click the applicable DNS server.
- 3. On the Action menu, click Properties.
- 4. On the Forwarders tab, under DNS domain, click a domain name.
- 5. Under Selected domain's forwarder IP address list, type the IP address of a forwarder, and then click Add.

To configure a DNS server to use forwarders using the Windows interface (Windows 2008)

- 1. Open DNS Manager.
- 2. In the console tree, click the applicable DNS server, then select node Conditional Forwarders
- 3. Right click the node and select New Conditional Forwarder
- 4. Follow the wizard

Check by

C:\Nslookup <partnersdomain>

If your organizations are connected by internet

Your CAS servers (respective the ISA/TMG which publishes the Web Services) must be able to resolve public DNS records of your partners' organization.

Check by

# Nslookup <partnersdomain>

**Note:** If name resolution against your partners' site is not possible, you have to solve this issue before continuing.

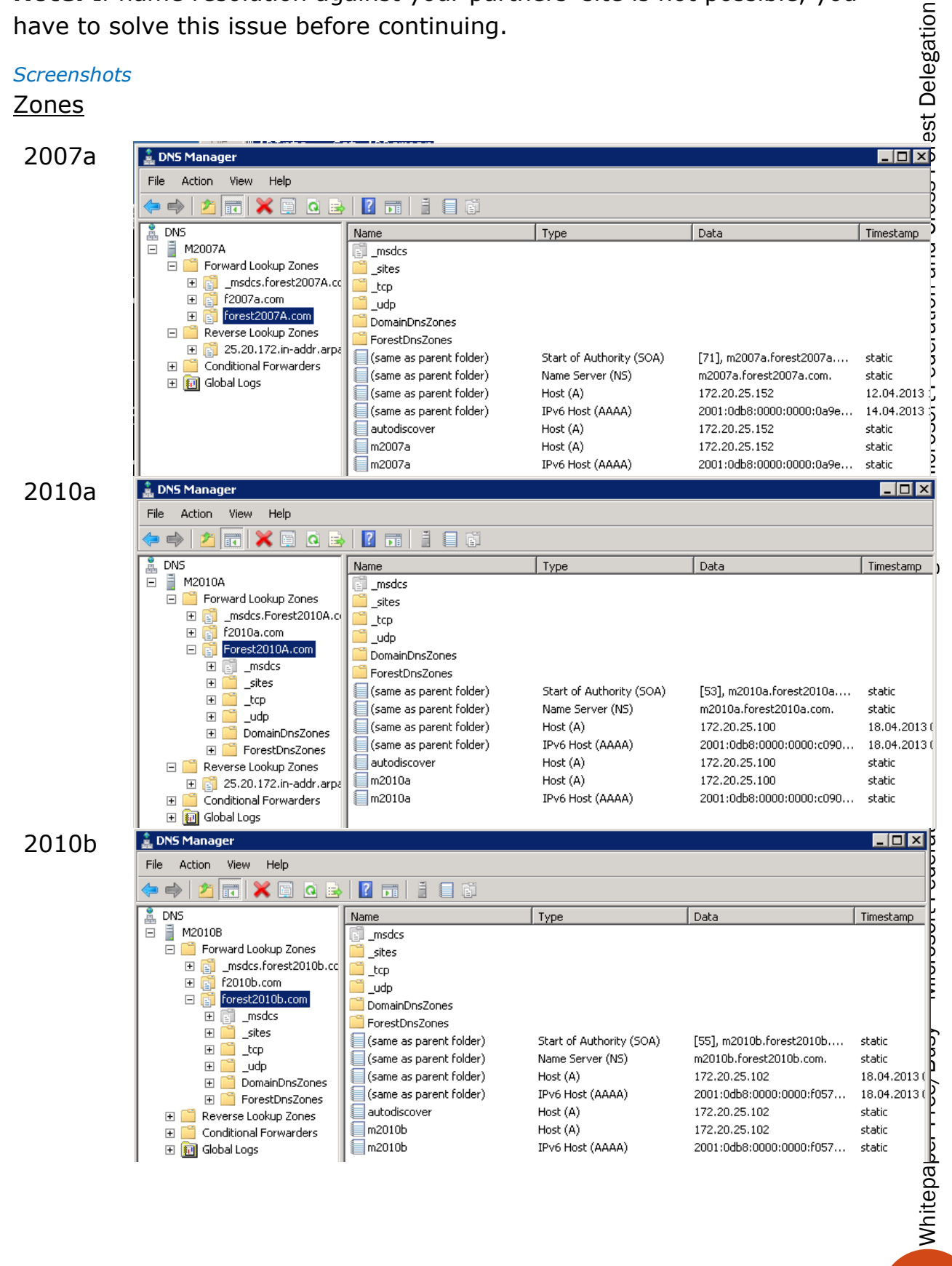

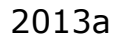

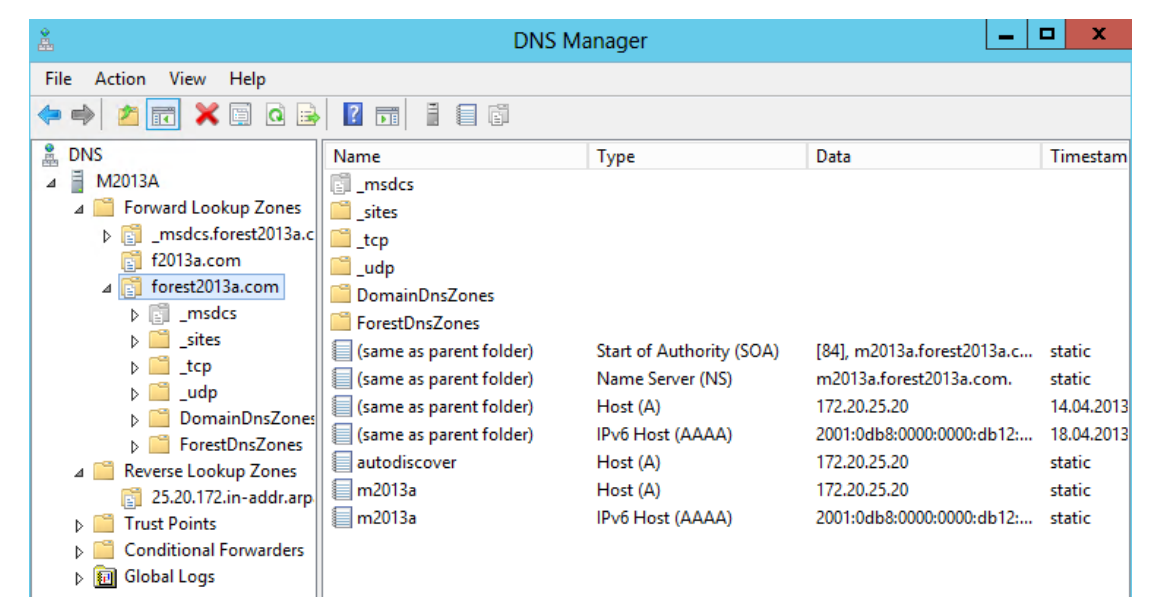

#### *\*\*\* Troubleshooting Checklist \*\*\**

- Can you resolve the internal names of the Domains?
- Run DCDiag /test:DNS /e /v
- Can you resolve the external published names of the Domains?
- Can you resolve the external published MX records of the Domains?

# <span id="page-17-0"></span>Exchange SMTP Connectors

#### *Description*

You must have all appropriate *Send Connectors* and *Accepted Domains* in place

*Exchange CAS servers must have a route to send SMTP messages to the partners' organizations. Like you configure DNS Forwarding or public DNS on TCP/IP level, you configure Send Connectors on Exchange level.*

#### *Sreenshots*

Accepted Domains

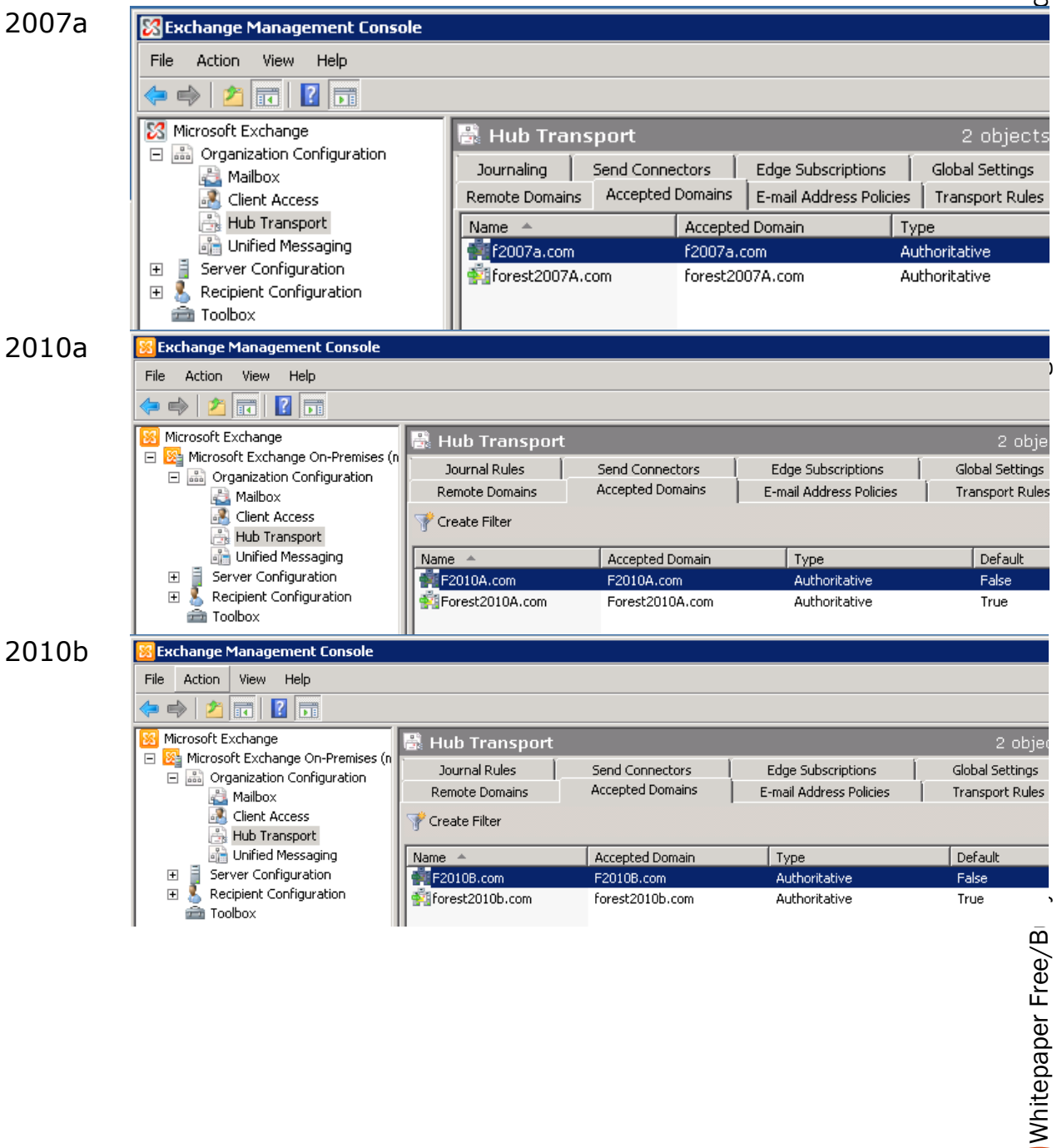

# 2013a

2007a

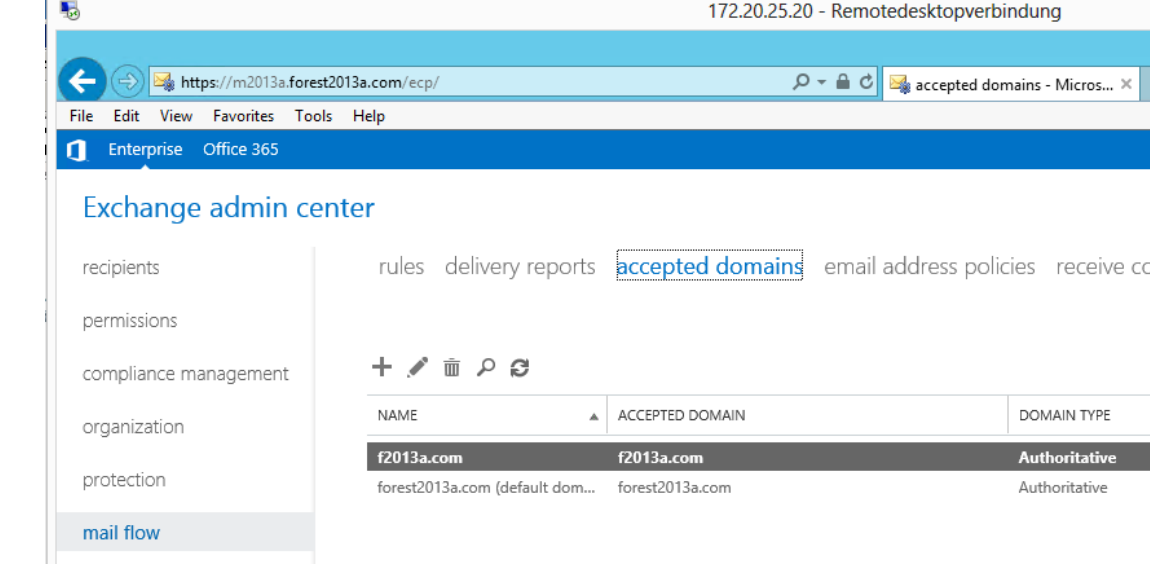

# Send Connectors (multiple scopes)

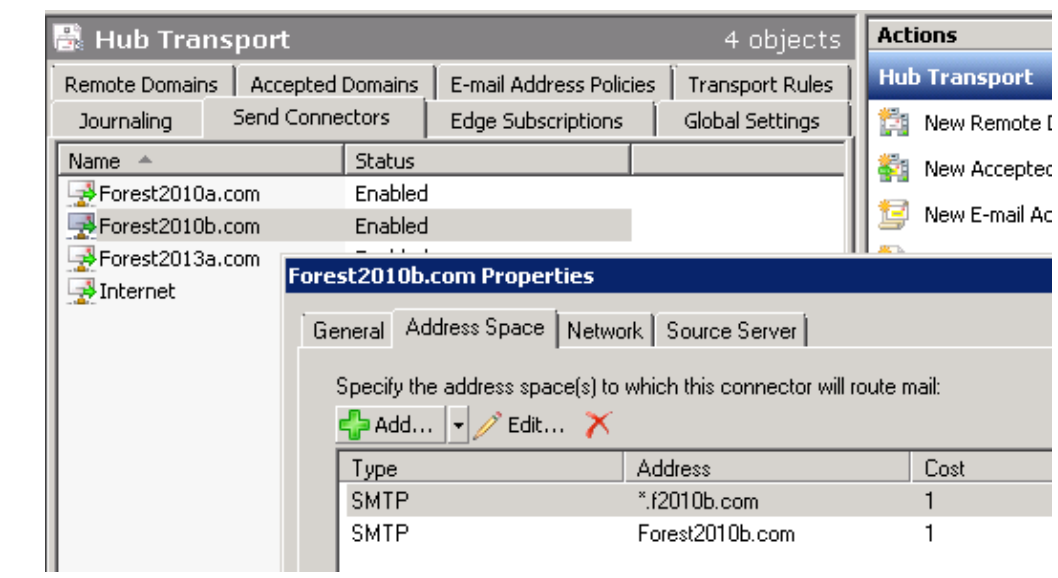

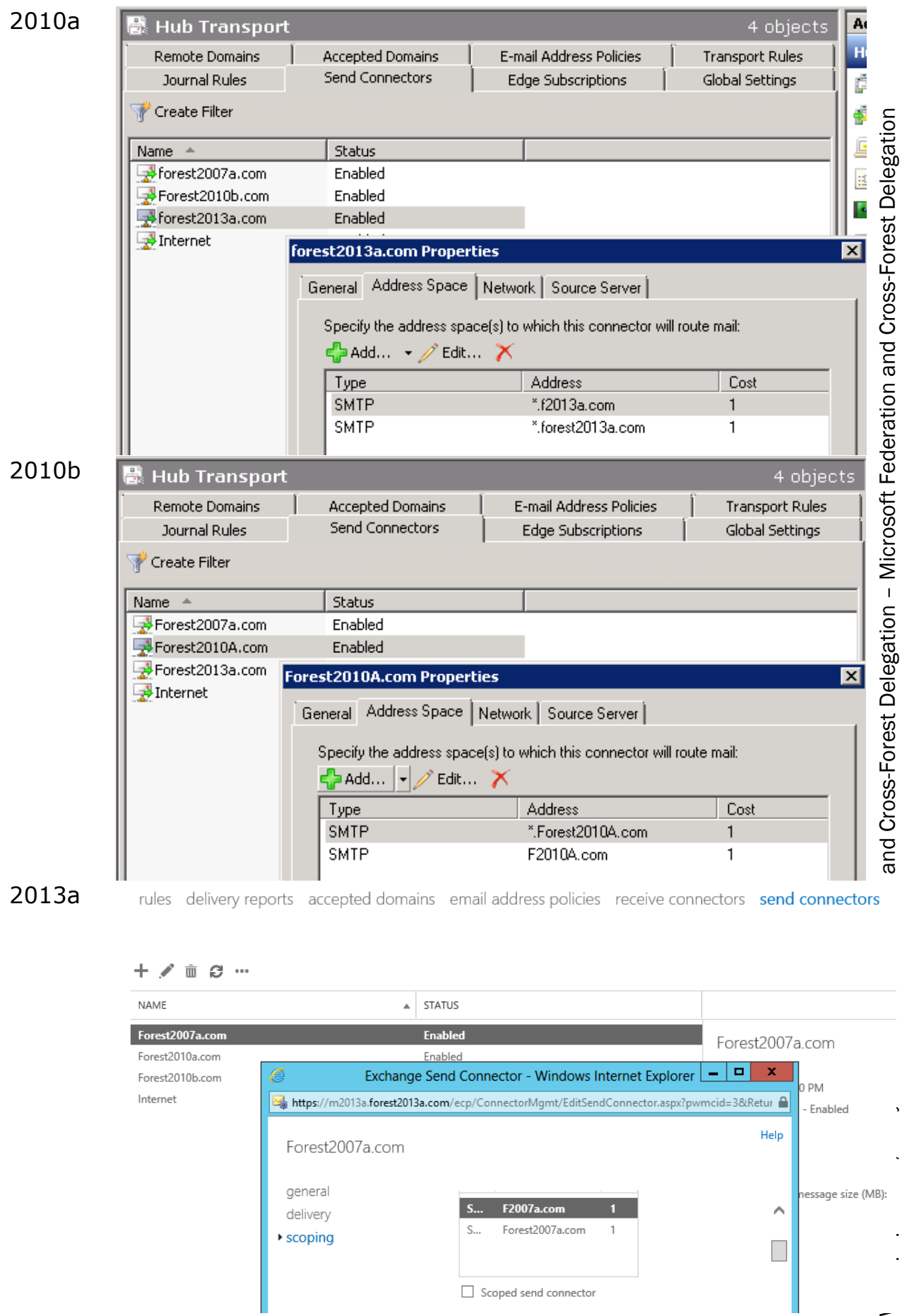

2013a Tules delivery reports accepted domains email address policies receive connectors send connectors

# $+ \nearrow \hspace{0.1cm}\dot{\hspace{0.1cm}\mathbb{n}} \hspace{0.1cm} \varnothing \hspace{0.1cm} \cdots$

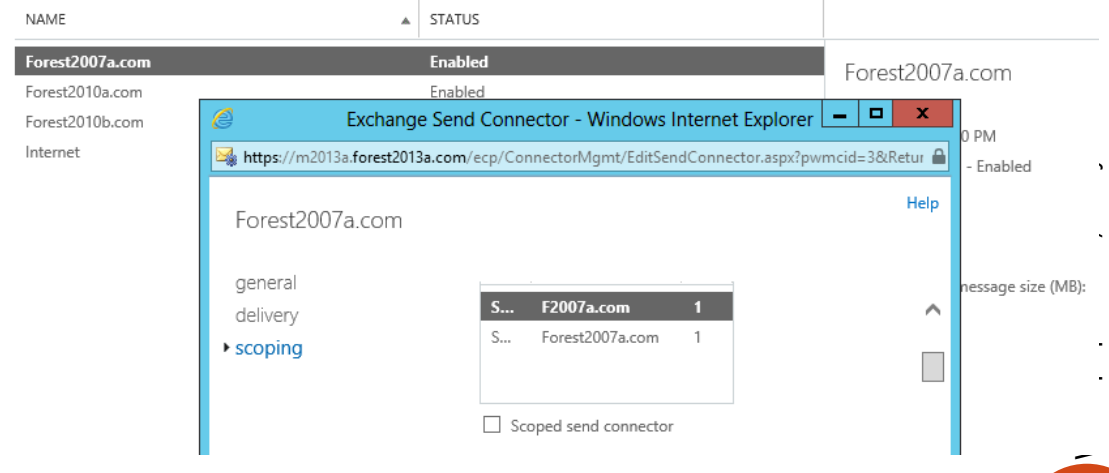

#### *\*\*\* Troubleshooting Checklist \*\*\**

- Are clients able to send/receive mails (between the 2 forests) by sending mail using the SMTP address of the recipient
- Are clients able to send/receive/accept/decline meeting invitations (between the 2 forests) by sending mail using the SMTP address of the recipient

#### <span id="page-20-0"></span>Autodiscover Name Resolution

#### *Description*

You must have an Autodiscover A-record in DNS

*Clients discover other Exchange services by getting information which are offered in the file autodiscover.xml* and published by a CAS server's virtual directory *autodiscover.*

# If you use an internal Test-LAB

There must be an Autodiscover A-record present in your internal DNS which points to the IP representing your Exchange Web Services, i.e. your Exchange CAS server. Usually you have a DNS zone integrated into Active Directory. This zone name represents your Active Directory domain, but not necessarily your SMTP domain. If your Active Directory domain name is different from your SMTP domain name you have to configure an additional zone which represents this SMTP domain.

To configure a new zone in DNS using the Windows interface

- 1. Open DNS Manager.
- 2. In the console tree, right-click a DNS server, and then click New Zone to open the New Zone Wizard.
- 3. Follow the instructions to create a new primary, secondary, or stub zone.

# If your organizations are connected by internet

There must be an Autodiscover A-record present in your public DNS where your MX record is hosted too. The Autodiscover record points to the IP which represents your Exchange Web Services, i.e. your Exchange CAS server, your Exchange array or your mail gateway (i.e. ISA/TMG).

Note: If you use a mail-gateway or ISA/TMG, Autodiscover must be explicitly published to the Internet.

Execute nslookup autodiscover.yoursmtp.domain

**Note:** If no Autodiscover record can be found, you have to solve this issue before continuing.

#### *Screenshots*

Additional SMTP-Domains

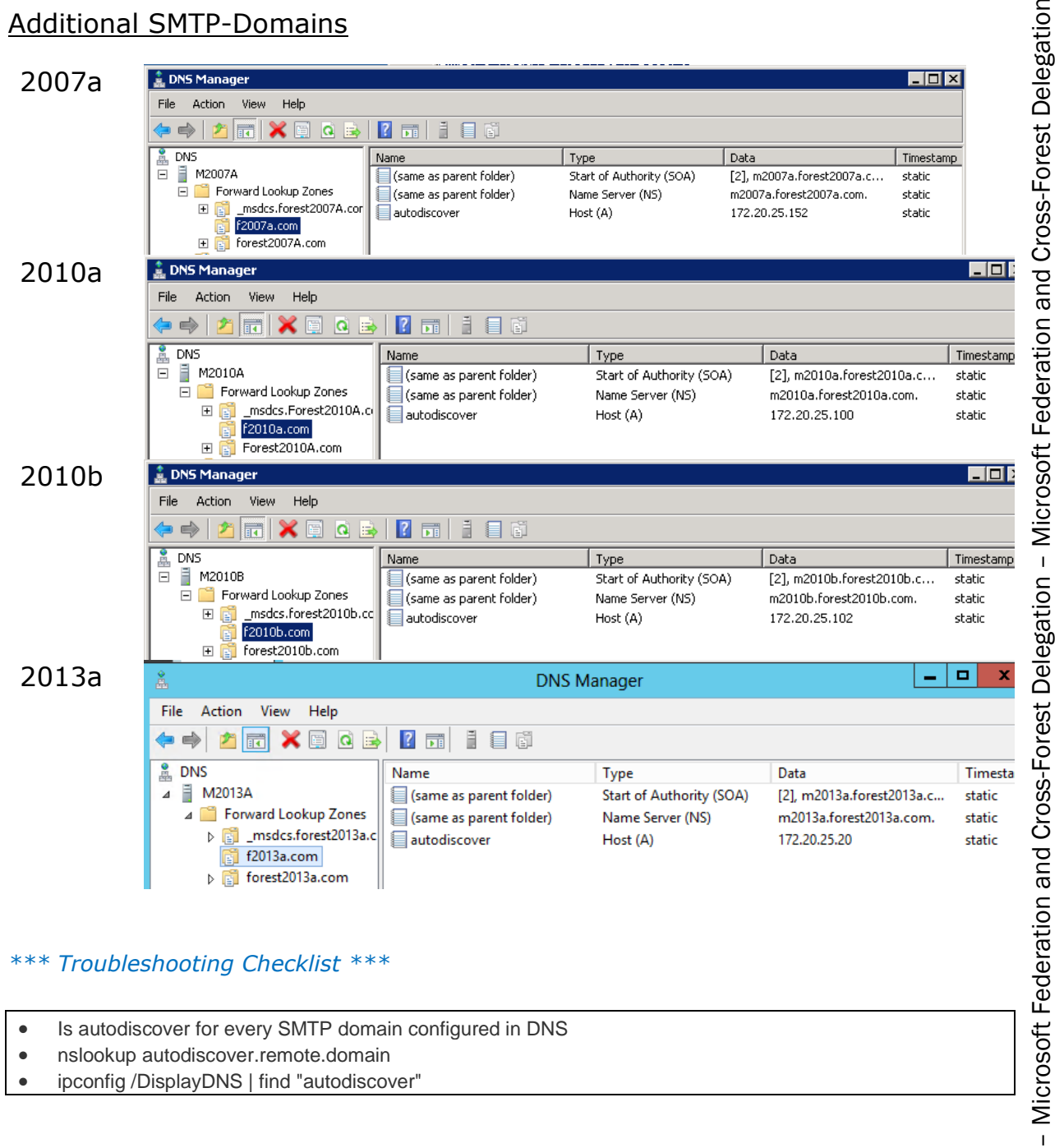

#### *\*\*\* Troubleshooting Checklist \*\*\**

- Is autodiscover for every SMTP domain configured in DNS
- nslookup autodiscover.remote.domain
- ipconfig /DisplayDNS | find "autodiscover"

Whitepaper Free/Busy

# <span id="page-22-0"></span>**Certificates**

If you already published your certificates externally (i.e. by using an official 3rd-party SAN certificate) you do not need to create, bind and trust new certificates. Validate this by using the *Remote Connectivity Analyzer*.

If you do not publish your certificates externally but you activated Outlook Anywhere (i.e. using ActiveSync) and deployed certificates through your own CA you do not need to create, bind and trust new certificates. But you have to deploy the Exchange certificates in the remote environment.

# <span id="page-23-0"></span>Create Certificates

This step must be performed

- If you are working in an internal Test-Lab
- You do not use SAN certificates on the test Exchange CAS server

Your organization now must be prepared to use the appropriate SANcertificates on all Exchange CAS servers.

*Exchange servers of different organizations communicate in a trusted manner with each other by validating their SSL certificates. So all CAS servers have to use a SAN certificate (containing special subjects) and they must be able to trust the certificates of the other side.*

We propose to create one certificate which can be used by all CASservers. This should include the FQDN of the CAS Servers, their Hostnames and the autodiscover FQDN. You can use SelfSSL.exe on a 32Bit system or alternatively the makecert.exe tool to create a self-signed certificate.

# **Links**

Selfssl: http://blog.exchange-addict.com/2012/11/cross-forest-freebusysimple-version\_13.html makecert: http://social.msdn.microsoft.com/Forums/en-US/netfxnetcom/thread/162a1ab6-23ae-4616-bebc-bbe225407b78/

Run the software selfssl from the command line like:

1. selfssl7.exe /N

cn=autodiscover.forest2010a.com;cn=autodiscover.f2010a.com;cn =m2010a.forest2010a.com;cn=m2010a /K 1024 /V 18250 /X /F c:\forest2010a\_2nd.pfx /W Pass1Word /Q

2. selfssl7.exe /N cn=autodiscover.forest2010b.com;cn=autodiscover.f2010b.com;cn =m2010b.forest2010b.com;cn=m2010b /K 1024 /V 18250 /X /F c:\forest2010b\_2nd.pfx /W Pass1Word /Q

**Note:** If you do not have valid SAN certificates present on both sides, you have to solve this issue before continuing.

# <span id="page-24-0"></span>Bind Certificates

This step must be performed

- If you are working in an internal Test-Lab
- You do not use SAN certificates on the test Exchange CAS server

Your Exchange CAS Servers must bind the newly created SAN certificate to the IIS services of all CAS Servers.

*Certificates are bound to specific services. Because Availability Service which provides Free/Busy information is done by the IIS, the SSL certificate must be bound to that service. All other services will preserve their bound certificates.*

Import an Exchange certificate (2010)

- 1. In the console tree, click Server Configuration.
- 2. From the action pane, click Import Exchange Certificate to open the Import Exchange Certificate wizard.
- 3. This wizard helps you import a certificate with a valid private key to your Exchange server. You must enter the password of the private key for a successful import.
- 4. On the Introduction page, click Browse to select the file that contains the exported certificate, and then enter the password for the certificate.
- 5. On the Exchange Server Selection page, select the Exchange server that you want to import the certificate to.
- 6. On the Completion page, verify that all previously selected options are correct.
- 7. On the final page, follow the steps listed to complete your request. This page also displays the Shell cmdlet syntax necessary to import the certificate.

Assign this Exchange 2010 certificate to the IIS service

- In the console tree, select Server Configuration.
- In the action pane, click Assign Services to Certificate to open the Assign Services to Certificate wizard. This wizard helps you assign the appropriate services to your certificate for your Exchange organization.
- On the Assign Services page, use the check boxes in the Assign Services section to choose IIS as service you want to assign to your certificate. Click Assign.
- On the Completion page, verify that all of the services were assigned properly.
- Import and assign Exchange certificate (2007)
- Open IIS Manager and navigate to the level you want to manage.
- In Features View, double-click Server Certificates.
- In the Actions pane, click Import.
- In the Import Certificate dialog box, do the following:
- Type a file name in the Certificate file box or click the browse button (…) to navigate to the name of a file where the exported certificate is stored.
- Type a password in the Password box if the certificate was exported with a password.
- Select Allow this certificate to be exported if you want to be able to export the certificate, or clear Allow this certificate to be exported if you do not want to allow additional exports of this certificate.
- Click OK.
- Run Powershell to bind the cert to services
- Enable-ExchangeCertificate -Services "IIS"
- To verify that your certificate is running and enabled run the following command: Get-ExchangeCertificate -DomainName server.domain.com

Now restart IIS on CAS servers (i.e. c:\iisreset)

**Note:** If the Exchange Web Services (respective IIS) do not use the SAN certificates you have to solve this issue before continuing.

# <span id="page-26-0"></span>Trust Certificates

This step must be performed

- If you are working in an internal Test-Lab
- You do not use SAN certificates on the test Exchange CAS server

Your Exchange CAS Servers must trust the SAN certificate of your partners Exchange CAS servers.

*Certificates are bound to specific services. Because the CAS servers only communicate if they can trust each other the have to know something about the certificate of the partners side. So, your Exchange CAS Servers must include the certificate of your partners' side in the store for root certificates.*

Add certificates to the Trusted Root Certification Authorities store for a local computer

- Click Start, click Start Search, type mmc, and then press ENTER.
- On the File menu, click Add/Remove Snap-in.
- Under Available snap-ins, click Certificates, and then click Add.
- Under This snap-in will always manage certificates for, click Computer account, and then click Next.
- Click Local computer, and click Finish.
- If you have no more snap-ins to add to the console, click OK.
- In the console tree, double-click Certificates.
- Right-click the Trusted Root Certification Authorities store.
- Click Import to import the certificates and follow the steps in the Certificate Import Wizard.

You may also deploy certificates [by using Group Policy.](javascript:void(0)) Keep in mind that the certificate for Exchange Server itself must be imported directly to the local store.

[http://technet.microsoft.com/en-us/library/cc770315\(v=ws.10\).aspx](http://technet.microsoft.com/en-us/library/cc770315(v=ws.10).aspx)

- Open Group Policy Management Console.
- Find an existing or create a new GPO to contain the certificate settings. Ensure that the GPO is associated with the domain, site, or organizational unit whose users/machines you want affected by the policy.
- Right-click the GPO, and then select Edit.
- Group Policy Management Editor opens, and displays the current contents of the policy object.
- In the navigation pane, open Computer Configuration\Windows Settings\Security Settings\Public Key Policies\Trusted Publishers.
- Click the Action menu, and then click Import.
- Follow the instructions in the Certificate Import Wizard to find and import the certificate.
- If the certificate is self-signed, and cannot be traced back to a certificate that is in the Trusted Root Certification Authorities certificate store, then you must also copy the certificate to that store. In the navigation pane, click Trusted Root Certification Authorities, and then repeat steps 5 and 6 to install a copy of the certificate to that store.

**Note:** If your Exchange CAS servers do not trust the SAN certificates of the partners' side, you have to solve this issue before continuing.

#### <span id="page-28-0"></span>**Screenshots**

# Create Certificates (with selfssl.exe)

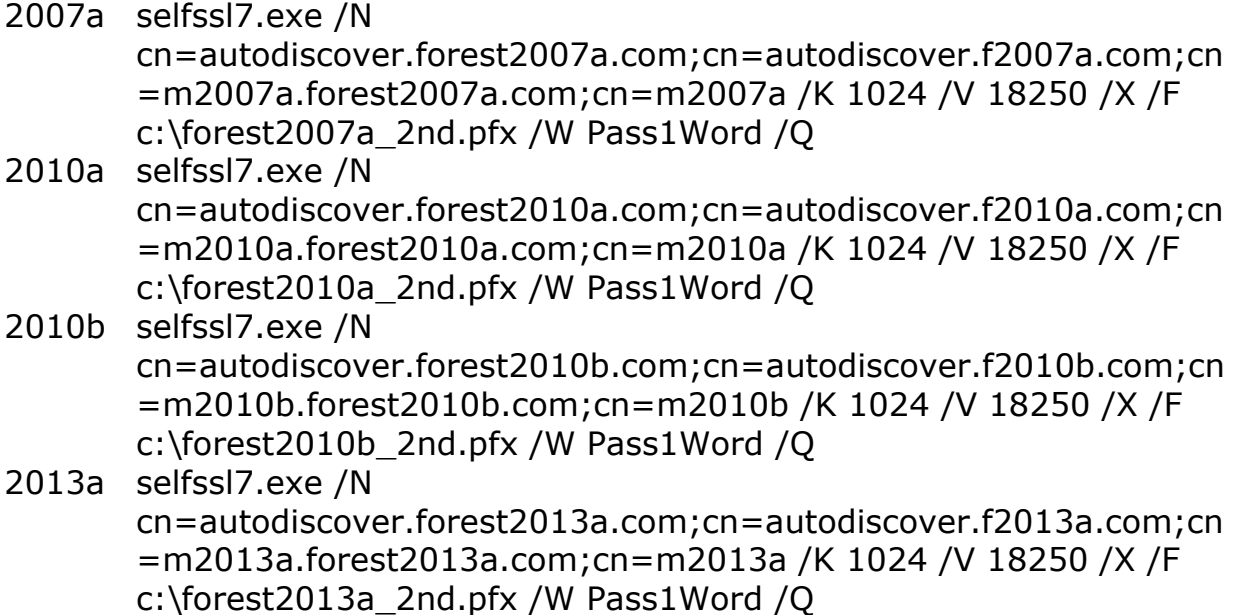

# Import Certificates

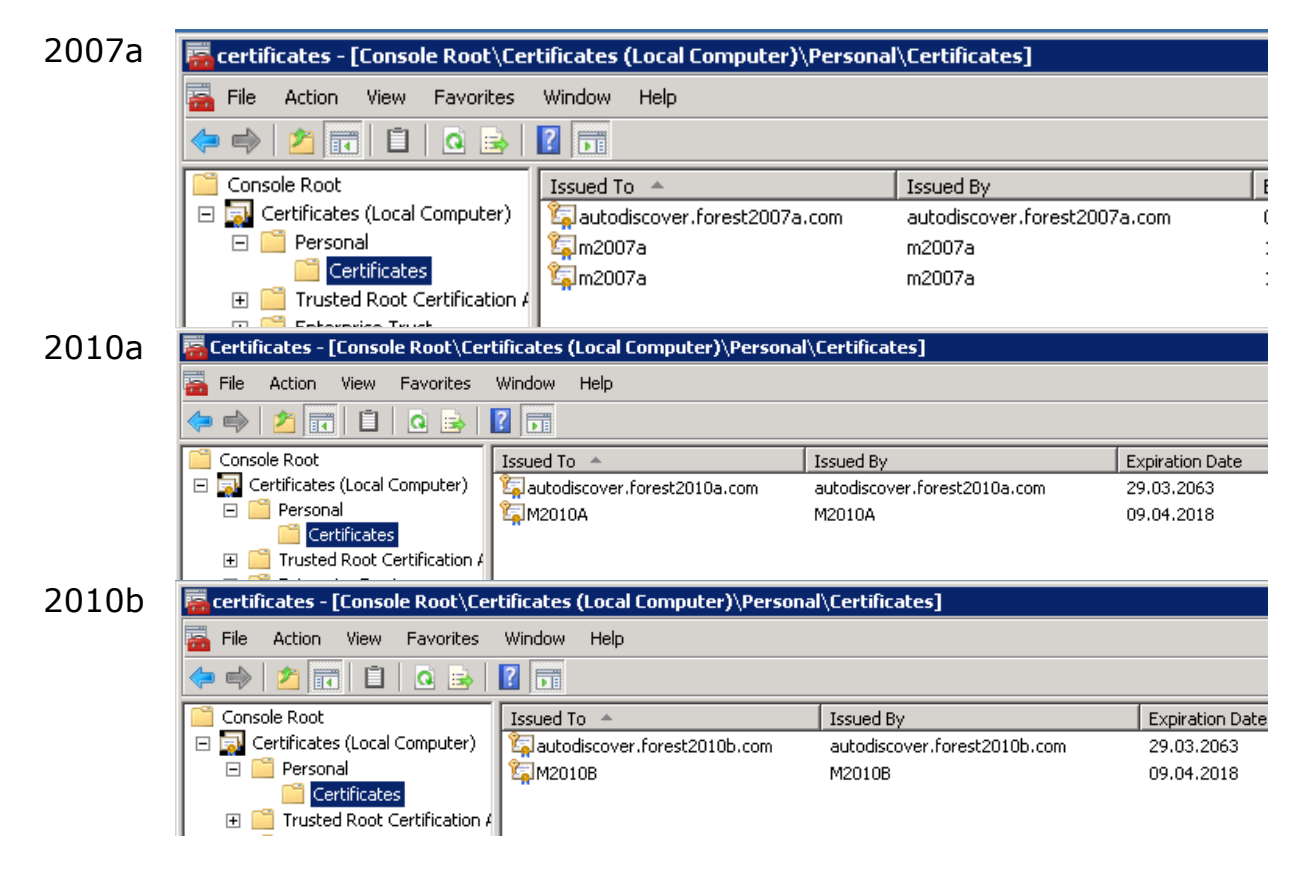

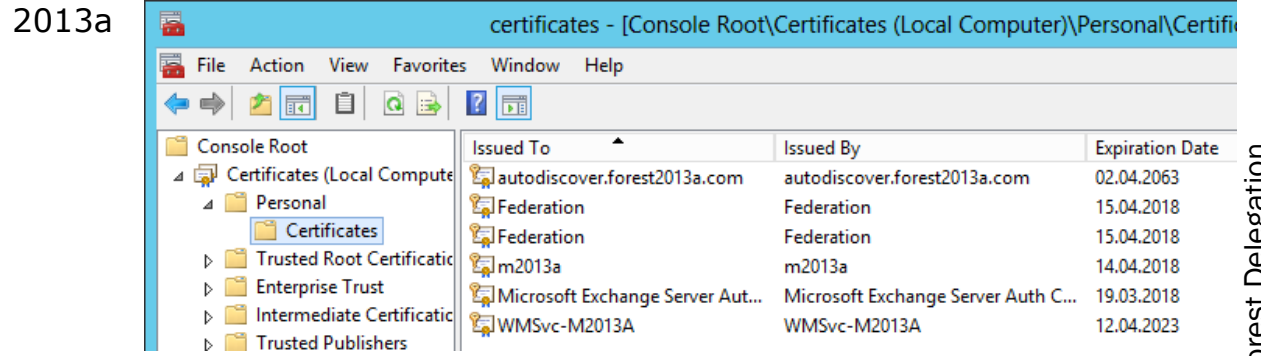

# Assign certificate to the IIS/Exchange service

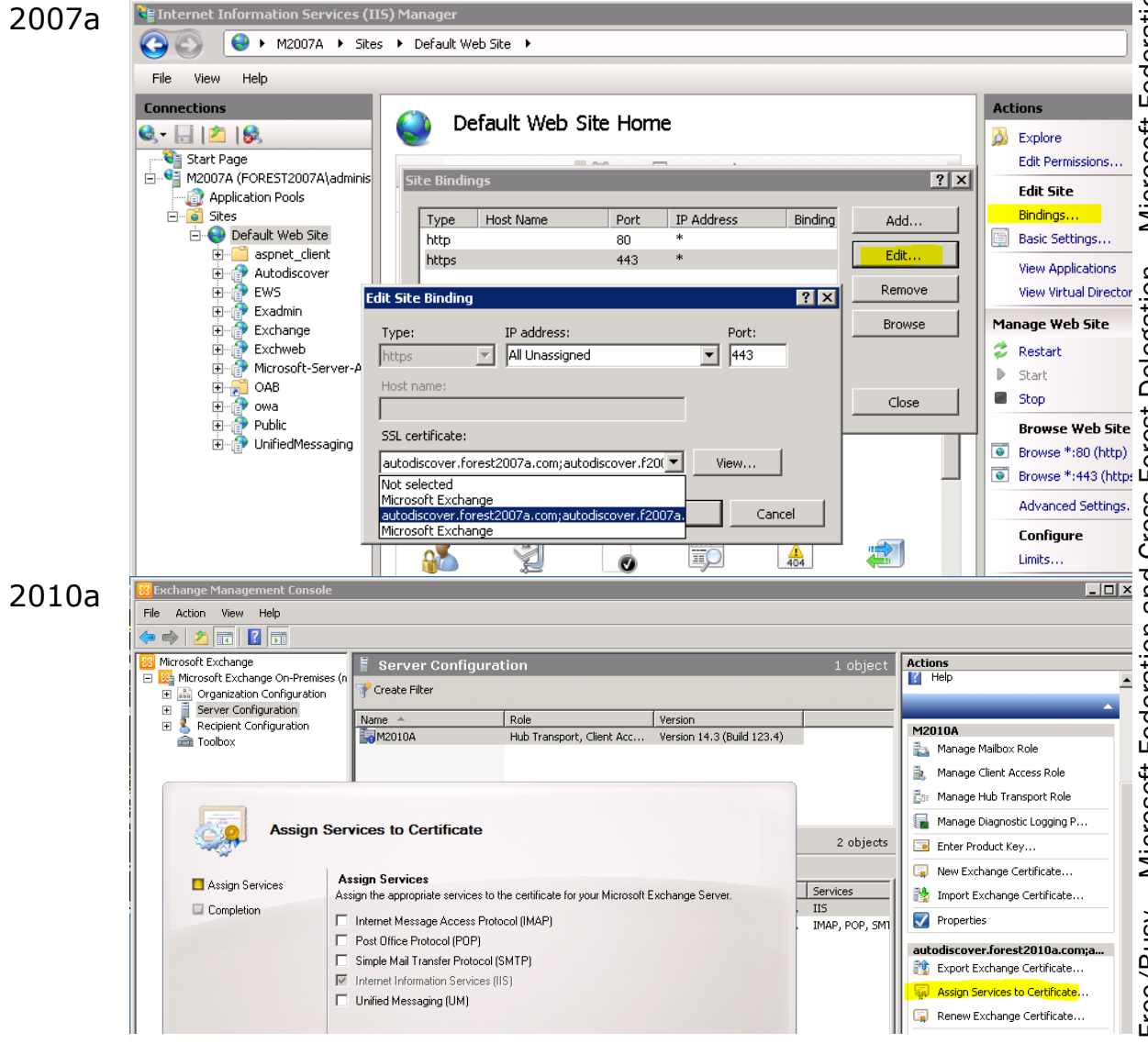

Microsoft Federation and Cross-Forest Delegation Whitepaper Free/Busy – Microsoft Federation and Cross-Forest Delegation – Microsoft Federation and Cross-Forest Delegation  $\overline{1}$ est Delegation Whitepaper Free/Busy - Microsoft Federation and Cross-Fore

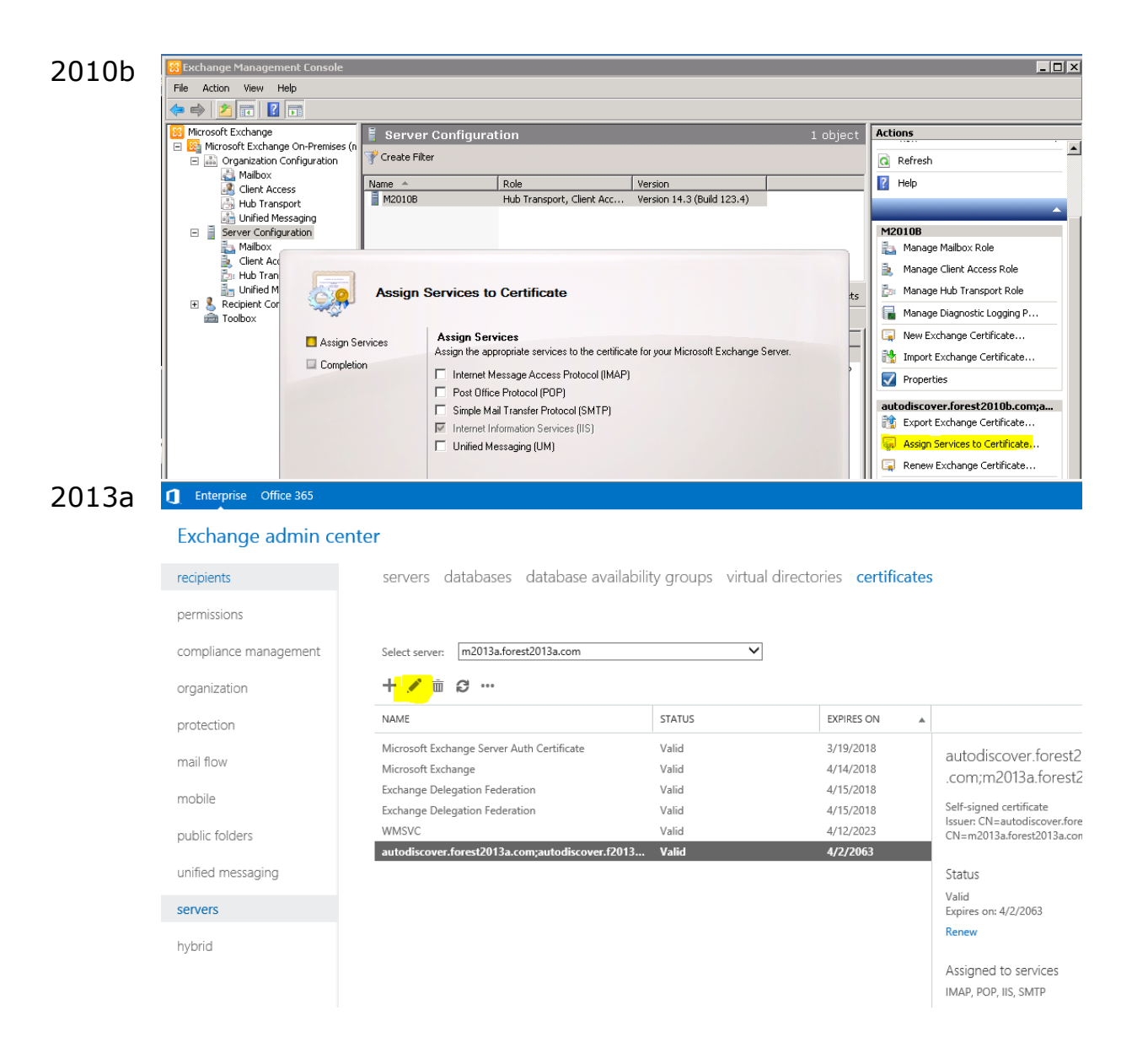

Imported remote Certificates for trust

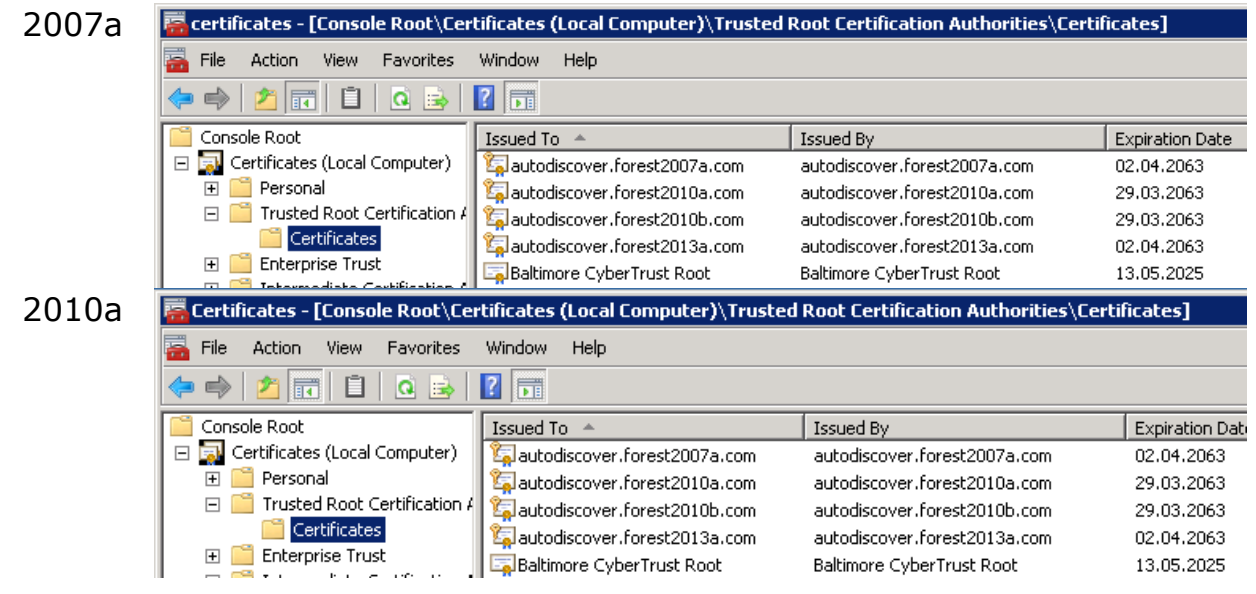

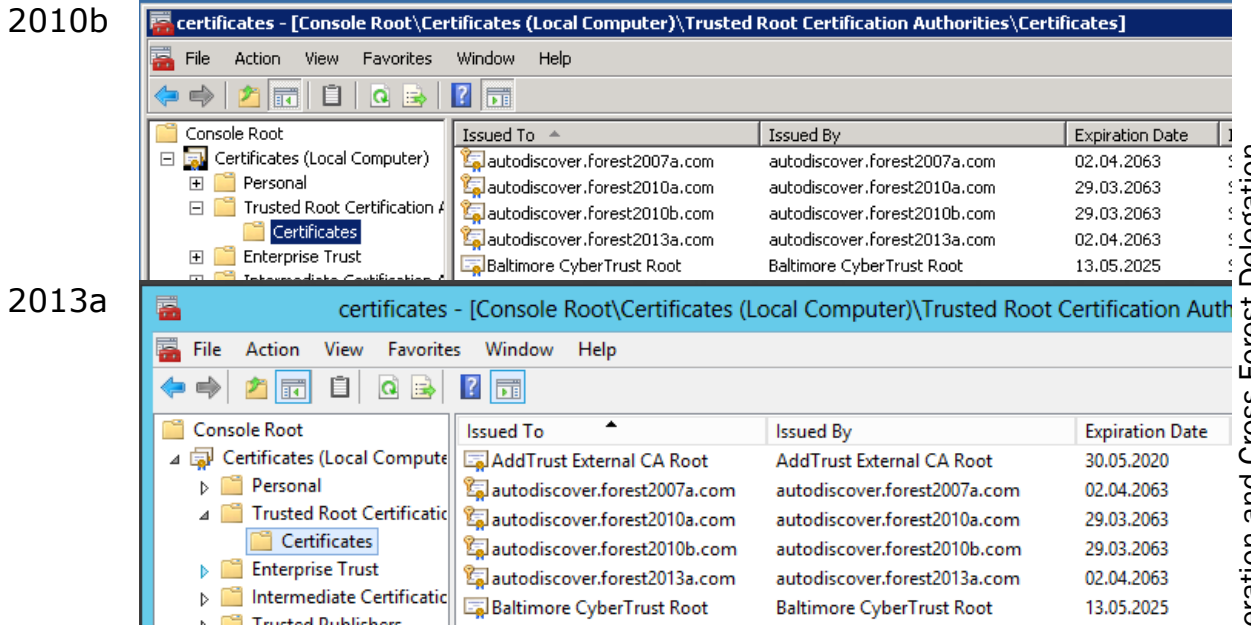

# <span id="page-31-0"></span>**Web Services**

#### <span id="page-31-1"></span>**Description**

You want to validate the certificates of your own side and of your partners side.

*If a client like Outlook or OWA tries to connect to its own Exchange servers it must trust the certificates of these servers. So, the client must store the certificates root in the certificate store of that person who is running the application. If an Exchange CAS server tries to connect to the partners Exchange servers it must trust the certificates of these servers. So, you want to validate this too.*

# If you use an internal Test-LAB

If you want to test F/B with Outlook, your Outlook client must trust the certificates of your own CAS servers. So the OWA machine must include the SAN certificates of your own CAS servers in its personal store for root certificates (of the logged in GALsync account).

Additionally run the Microsoft Remote Connectivity Analyzer at [https://www.testexchangeconnectivity.com/.](https://www.testexchangeconnectivity.com/) Download the Client tools, run the Connectivity Diagnostic issue "I can't log on with Office Outlook"

The test should confirm that Outlook Autodiscover is functional.

**Note:** If you Outlook client machine does not trust the SAN certificates of the CAS servers in your own side, you have to solve this issue before continuing.

If your organizations are connected by internet

Run the Microsoft Remote Connectivity Analyzer at <https://www.testexchangeconnectivity.com/> and confirm that Outlook Autodiscover and Exchange Web Services are functional.

**Note:** If the Analyzer indicates errors which prevent from working, you have to solve this issue before continuing.

Check:

If you try the access the Autodiscover URL for the target forest via IE with the *orgwideAccount*, can you open it receiving error code 600? Can you open the availability URL?

https://autodiscover.your.domain/autodiscover/autodiscover.xml

Check health of Web Services

```
test-outlookwebservices -targetaddress remoteuser@remote.domain 
| f|
```
**Note:** If you receive errors which prevent from working, you have to solve these issues before continuing.

<span id="page-32-0"></span>**Screenshots** 

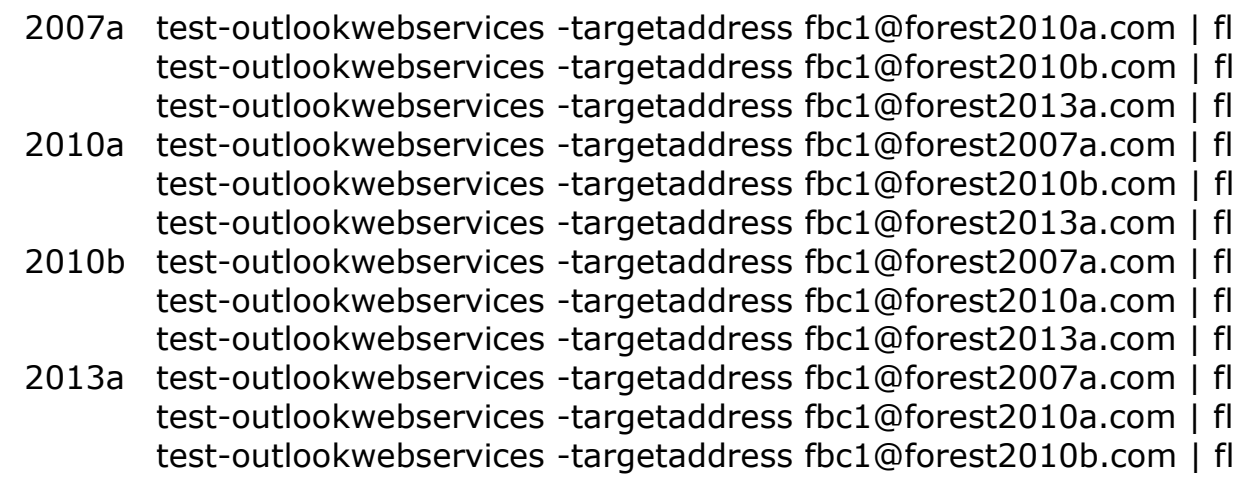

#### <span id="page-33-0"></span>\*\*\* Troubleshooting Checklist \*\*\*

After you confirm that the Autodiscover service works externally for your organization, determine whether the Autodiscover service works correctly from the local computer. Use the Test E-mail AutoConfiguration tool to determine whether the Autodiscover service and the Availability service are working from Outlook. To do this, follow these steps:

- Start Outlook.
- Hold down the Ctrl key, right-click the Outlook icon in the notification area, and then click Test E-mail AutoConfiguration.
- Verify that the correct email address is in the E-mail Address box.
- In the Test E-mail AutoConfiguration window, click to clear the Use Guessmart check box and the Secure Guessmart Authentication check box.
- Click to select the Use AutoDiscover check box, and then click Test.
- Make sure that this test is successful and that Outlook can retrieve the correct URLs for the Availability service. Successful results resemble the following. If this test isn't successful, the local computer may be unable to connect to the Autodiscover service. The following are some common reasons that may cause this issue: A local firewall blocks Outlook from connecting to the Autodiscover service.

Increase the Log Level of Exchange Services

- Get-EventLogLevel "MSExchange Availability\Availability Service\*" | Set-EventLogLevel -Level Expert
- Get-EventLogLevel "MSExchange Autodiscover\\*" | Set-EventLogLevel -Level Expert

Look at [http://www.testexchangeconnectivity.com](http://www.testexchangeconnectivity.com/)

General

- Are you able to connect to the target mailbox by using OWA Client (i.e. without getting certificate errors)?
- Are the internal and external URLs for autodiscover configured? Get-autodiscoverVirtualDirectory| fl name,server,InternalURL,ExternalURL Get-AutodiscoverVirtualDirectory | Set-AutodiscoverVirtualDirectory –InternalURL <https://adc.foresta.com/autodiscover/autodiscover.xml> –ExternalURL <https://adc.foresta.com/autodiscover/autodiscover.xml> Please wait 15 MS-Minutes after configuring the value

Connection test

- Exchange 2010: test-outlookwebservice -targetaddres[s user@forestB.com](mailto:user@anderedomain.tld) | fl
- Exchange 2013: \$cred=get-credentials test-outlookwebservice -id:juser@forestC.com -mailboxcredential \$cred| fl
- Get-WebServicesVirtualDirectory | fl name,server,InternalURL,ExternalURL
- Get-WebServicesVirtualDirectory | Set-WebServicesVirtualDirectory –ExternalURL [https://mobile.forestC.com/EWS/Exchange.asmx](https://adc.foresta.com/EWS/Exchange.asmx)
- Are the CAS Servers ot the source able to perform nslookup/ping to autodiscover.targetdomain.xx?
- Can you query the autodiscover URL with Internet Explorer and check if you get an certificate issue? If you get an authentication request then insert a valid user name and password. Getting error 600 then this is the expected result and means: everything ok.
- Is the certificate of the source domains CAS servers present in the target domains CAS servers certificate store?
- Is the certificate of the target domains CAS servers present in the source domains CAS servers certificate store?
- Is the certificate of the CAS server assigned to IIS?
- Are the correct alternate names configured in the certificates?

- https://autodiscover.remote.domain /autodiscover/autodiscover.xml -> use the remote proxy account to authenticate
- Link: If the Autodiscover request does not finish in 10 seconds, the Availability service request for the crossforest user may time out; [http://technet.microsoft.com/en-us/library/bb125182\(EXCHG.80\).aspx](http://technet.microsoft.com/en-us/library/bb125182(EXCHG.80).aspx)
- test-outlookwebservices -targetaddress user@remote.domain | fl
- NOTE: If you receive an error "mailbox is missing":
- Log on to a MAILBOX SERVER | Open the Exchange Shell | Navigate to the script directory by typing cd \$exscripts | Type .\New-TestCasConnectivityUser.ps1 -OU Users

Renew your autodiscover virtual directories To re-create your Autodiscover VDir on CAS Servers (2007) follow this:

- Take a backup of IIS
- ##As simple as a right click backup in IIS 6
- ##To backup IIS 7, you need to follow this:
- To add a backup, run this command:
- %windir%\system32\inetsrv\appcmd.exe add backup " IISbkp\_Date "
- To restore a backup, run this command:
- %windir%\system32\inetsrv\appcmd.exe restore backup " IISbkp\_Date "
- To delete a backup, run this command:
- %windir%\system32\inetsrv\appcmd.exe delete backup " IISbkp\_Date "
- To list all backup's, run this command:
- %windir%\system32\inetsrv\appcmd.exe list backup
- Remove-AutodiscoverVirtualDirectory –Identity "CAS-servername\Autodiscover (Default Web Site)"
- New-AutodiscoverVirtualDirectory -WebsiteName "Default Web Site" -WindowsAuthentication \$true BasicAuthentication \$true
- Perform an IISReset
- These are the basic troubleshooting for if AutoDiscover stops functioning. Understanding the concepts are extremely important as they drive resolution further.
- Wait 15 mins.

To re-create your Autodiscover VDir on CAS Servers (2007) follow this:

- EMC | Server Configuration | Client Access | Actions | Reset Virtual Directory
- Server Configuration | Client Access | Actions | Reset Virtual Directory
- Wait 15 mins.

Links

# White Paper: Exchange 2007 Autodiscover Service

[http://technet.microsoft.com/en](http://technet.microsoft.com/en-us/library/bb332063%28EXCHG.80%29.aspx)[us/library/bb332063%28EXCHG.80%29.aspx](http://technet.microsoft.com/en-us/library/bb332063%28EXCHG.80%29.aspx)

**35**

#### <span id="page-35-0"></span>**Synchronize with GALsync**

#### <span id="page-35-1"></span>**Description**

Have the current GALsync software installed in each organization and synchronize the directories successfully (full or partial).

Cross-Forest Delegation was introduced in Exchange 2007. It enables a user in forest A to manage a calendar of a user in forest B.

Prerequisites are

- GALsync
- Forest Trust between Forests
- Cross-Forest Availability

An object with the RECIPIENT TYPE of CROSS-FOREST MAIL CONTACT is created and you can use this contact to assign delegated permissions.

You may create this type of contact manually - some attributes need to have certain values, described in [MCS UK Unified Communications Blog](http://blogs.technet.com/b/msukucc/archive/2011/10/12/exchange-server-2010-cross-forest-delegation.aspx)

[http://blogs.technet.com/b/msukucc/archive/2011/10/12/exchange](http://blogs.technet.com/b/msukucc/archive/2011/10/12/exchange-server-2010-cross-forest-delegation.aspx)[server-2010-cross-forest-delegation.aspx](http://blogs.technet.com/b/msukucc/archive/2011/10/12/exchange-server-2010-cross-forest-delegation.aspx)

GALsync supports to sync all attributes which you need to realize a Cross Forest Delegation.

If the option SUPPORT CROSS-FOREST DELEGATION in the DIRECTORY SETTINGS of an export policy and of an import policy is selected GALsync handles the contact sync according to the chapter MANUALLY CREATING A CROSS-FOREST MAIL CONTACT of this article:

[http://blogs.technet.com/b/neiljohn/archive/2011/10/12/exchange](http://blogs.technet.com/b/neiljohn/archive/2011/10/12/exchange-server-2010-cross-forest-delegation.aspx)[server-2010-cross-forest-delegation.aspx](http://blogs.technet.com/b/neiljohn/archive/2011/10/12/exchange-server-2010-cross-forest-delegation.aspx)

*NOTE: IF YOU HAVE A SHARED ADDRESS SPACE BETWEEN SOURCE AND TARGET FOREST SO YOU HAVE ALSO TO USE THE OPTION MODIFY TARGET ADDRESS WITH DOMAIN*

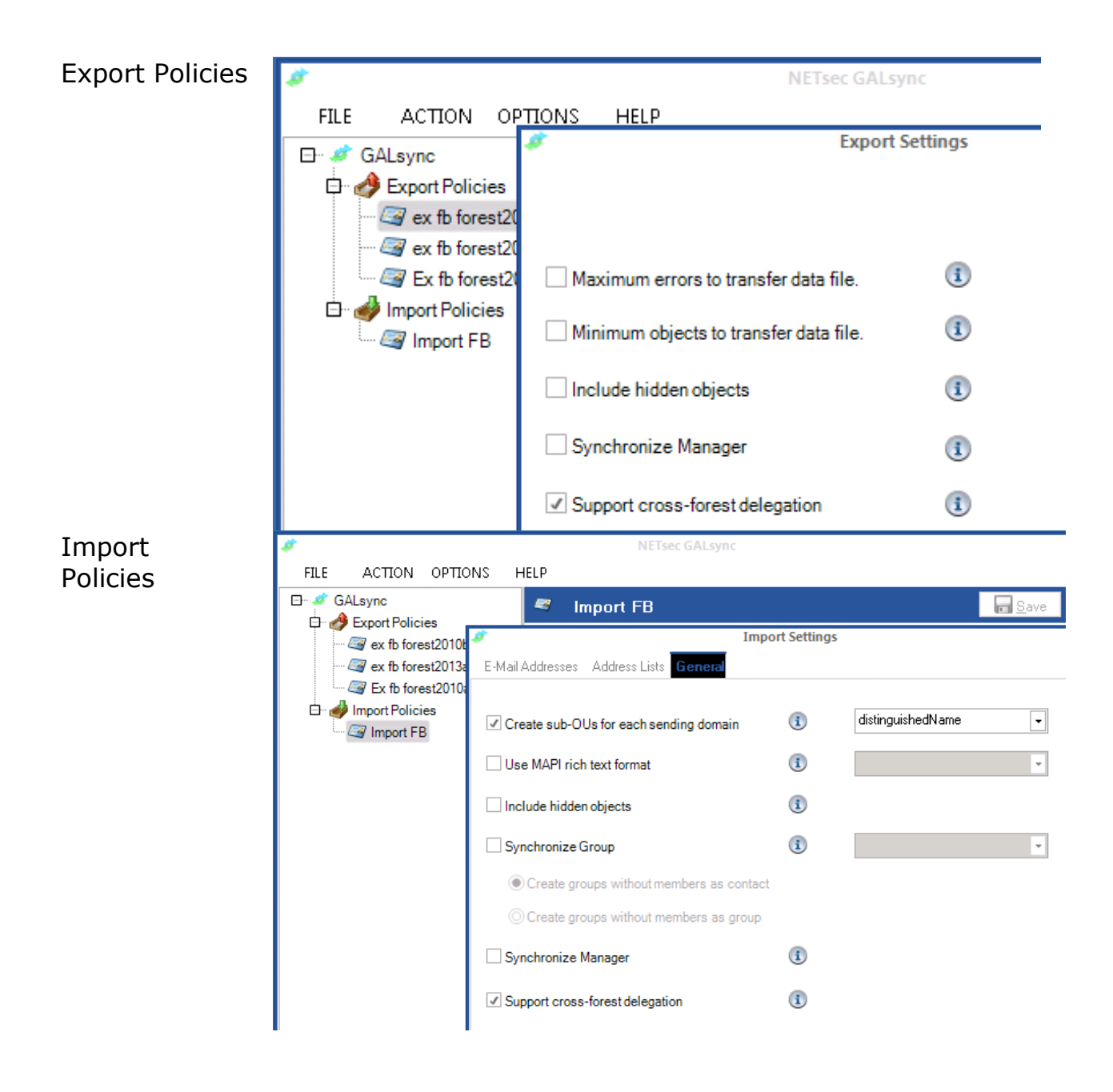

#### <span id="page-36-0"></span>\*\*\* Troubleshooting Checklist \*\*\*

- Are the mailboxes from source created as contacts in the target by using GALsync?
- Are clients able to send/receive mails (between the 2 forests) by sending mail using the GAL to address the recipient
- Are clients able to send/receive/accept/decline meeting invitations (between the 2 forests) by sending mail using the GAL to address the recipient

#### <span id="page-37-0"></span>**Cross-Forest Delegation**

#### <span id="page-37-1"></span>GALsync specification

#### *Description*

You have to configure a special setting in GALsync export and import policy:

Policy | Directory | Settings | Support Cross-Forest Delegation -> selected

**Note:** If this configuration is not present at export AND import policies you have to solve this issue before continuing.

*\*\*\* Troubleshooting Checklist \*\*\**

Check GALsync Synch - the synchronized objects should have these attribute values (check with Attribute-Editor) Legend: Attribute | Source | Target

- legacyExchangeDN | Not significant | Must be set
- mailNickname | Not significant | Must be set
- objectSid (i.e) | S-1-5-21-3511955210-643191710-2064615621-5187 | Not significant
- mAPIRecipient | Not significant | Not Set
- msExchMasterAccountSid | Not significant | Must have the same value like the objectSid of the source object
- msExchOriginatingForest | Not significant | Must have the same value like the Forest FQDN of the source object
- msExchRecipientDisplayType | Not significant | Must have the value -1073741818
- msExchRecipientTypeDetails | Not significant | Must have the value 32768
- proxyAddresses | The primary SMTP-Address from the source object will be the value of the attribute targetaddress in the targetdomain | Not significant
- targetAddress | Not Set | The primary SMTP-Address from the source object should be the value of attribute targetaddress

#### RECIPIENT TYPE

• Is the RECIPIENT TYPE of the target contact in Exchange Management Console displayed as CROSS-FOREST MAIL CONTACT?

# <span id="page-38-0"></span>Domain Trust

# *Description*

To configure a Cross-Forest Delegation a trust between the domains/forests is required.

Check if the trusts are in place and if they are working (validate them at all!)

**Note:** To check trust follow this article:

How To Determine Trust Relationship Configurations

<http://support.microsoft.com/Kb/228477/En-Us>

or

Domain and Forest Trust Tools and Settings

[http://technet.microsoft.com/en-us/library/cc756944\(v=ws.10\).aspx](http://technet.microsoft.com/en-us/library/cc756944(v=ws.10).aspx)

**Note:** If the trust is not working you have to solve this issue before continuing.

#### <span id="page-39-0"></span>AvailabilityAddressSpace

#### *Description*

Your organization now must be prepared to forward appropriate requests to your partners' side.

*If someone of your organization wants to query Free/Busy information of people in your partners' organization or manage the delegated calendar, he will pick the contact from your "GALsynced" GAL. The picked objects has a special "SMTP target address" which refers to the real mail-address in the other organization. Because you do not want to send an SMTP mail but only to query Free/Busy, the availability services of your Exchange servers have to forward this query to the availability services of the appropriate Web Services of the SMTP domain at your partners' side. To do this, the availability services of your Exchange servers must know the name of this SMTP domain. This is similar to the concept of "send connectors". The ForestName parameter specifies the SMTP domain name of the target forest for users whose free/busy data must be retrieved.*  With \$true as value for the *UseServiceAccount* parameter the local availability service account is used for authorization in the remote forest.

**Note:** If your users are distributed among multiple SMTP domains in the target forest, run the *Add-AvailabilityAddressSpace* cmdlet once for each SMTP domain. Do not forget to configure the appropriate DNS-zones, autodiscover A-records and SAN-certificates!

You may use this PowerShell query to query the current domains for which A*vailabilityAddressSpace* is configured

Get-AvailabilityAddressSpace | fl

Remove all existing Availability configurations

- 1. Remove-AvailabilityAddressSpace <name>
- 2. Set-AvailabilityConfig -OrgwideAccount \$null
- 3. iisreset

Set permissions on all CAS Servers for each forest. So, the Availability Services of the remote Exchange Servers can authorize at your local side.

Get-ClientAccessServer | Add-AdPermission -AccessRights ExtendedRight -ExtendedRights "ms-exch-epi-token-serialization" - User "<Remote.Forest.Domain.Name>\Exchange Servers"

Recreate corresponding *AvailabilityAddressSpace* for all needed external domains.

Add-AvailabilityAddressSpace -ForestName "<Remote.SMTP.Domain.Name>" -AccessMethod PerUserFB - UseServiceAccount \$true

Export each SCP (Service connection point) into corresponding remote forest: this will add a pointer record in the configuration partition of the remote forest with an ldap url to the local forest. If the parameter *MultipleExchangeDeployments* is set to *TRUE* you export all the *accepted domains* which are defined in your Exchange environment. So, when adding an extra *accepted domain* you will need to execute this command again to update the SCP object.

 $\frac{1}{2}$  scred = Get-Credential  $\#$  <Enter Administrator credentials in the remote forest when prompted> Export-AutodiscoverConfig -DomainController <local.Domain.Controller> -TargetForestDomainController <Remote.Domain.Controller> -TargetForestCredential \$cred - MultipleExchangeDeployments \$true

**Note:** If there are any errors indicated while performing this step, you have to solve this issue before continuing.

Perform the same procedure at your partners' side!

 $\odot$ 

# *At this point you should take a cup of tea*

*… and wait for at least 15 mins*

# Whitepaper Free/Busy Microsoft Federation and Cross-Forest Delegation Microsoft Federation and Cross-Forest Delegation

# *Screenshots*

# Cross-Forest Delegation: TrustRemoteExchangeServers

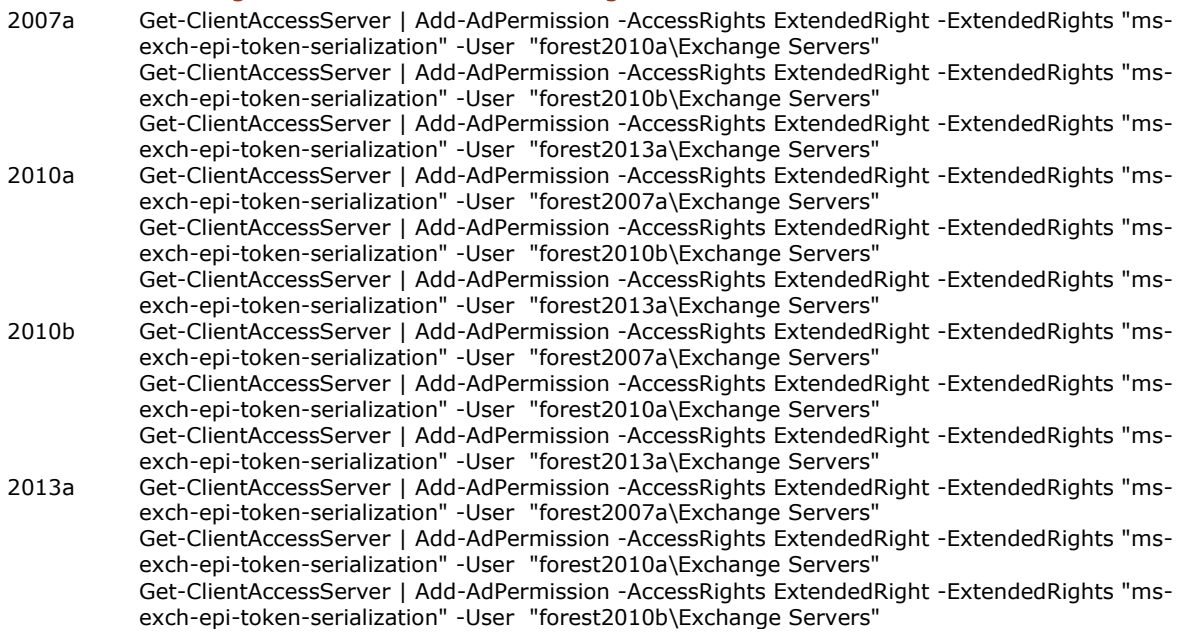

#### Cross-Forest Delegation: AvailabilityAddressSpace

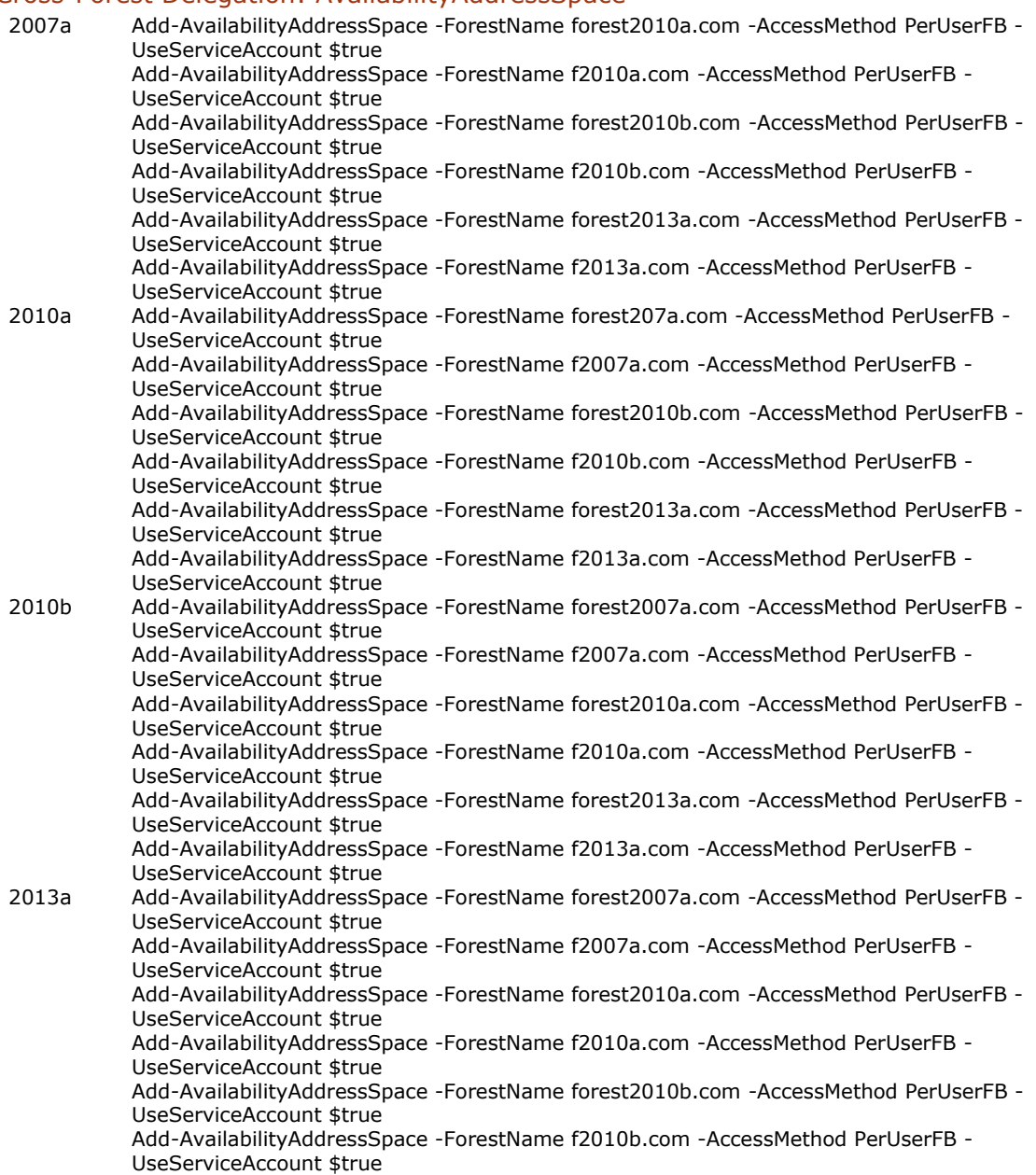

#### Cross-Forest Delegation: AutodiscoverConfig

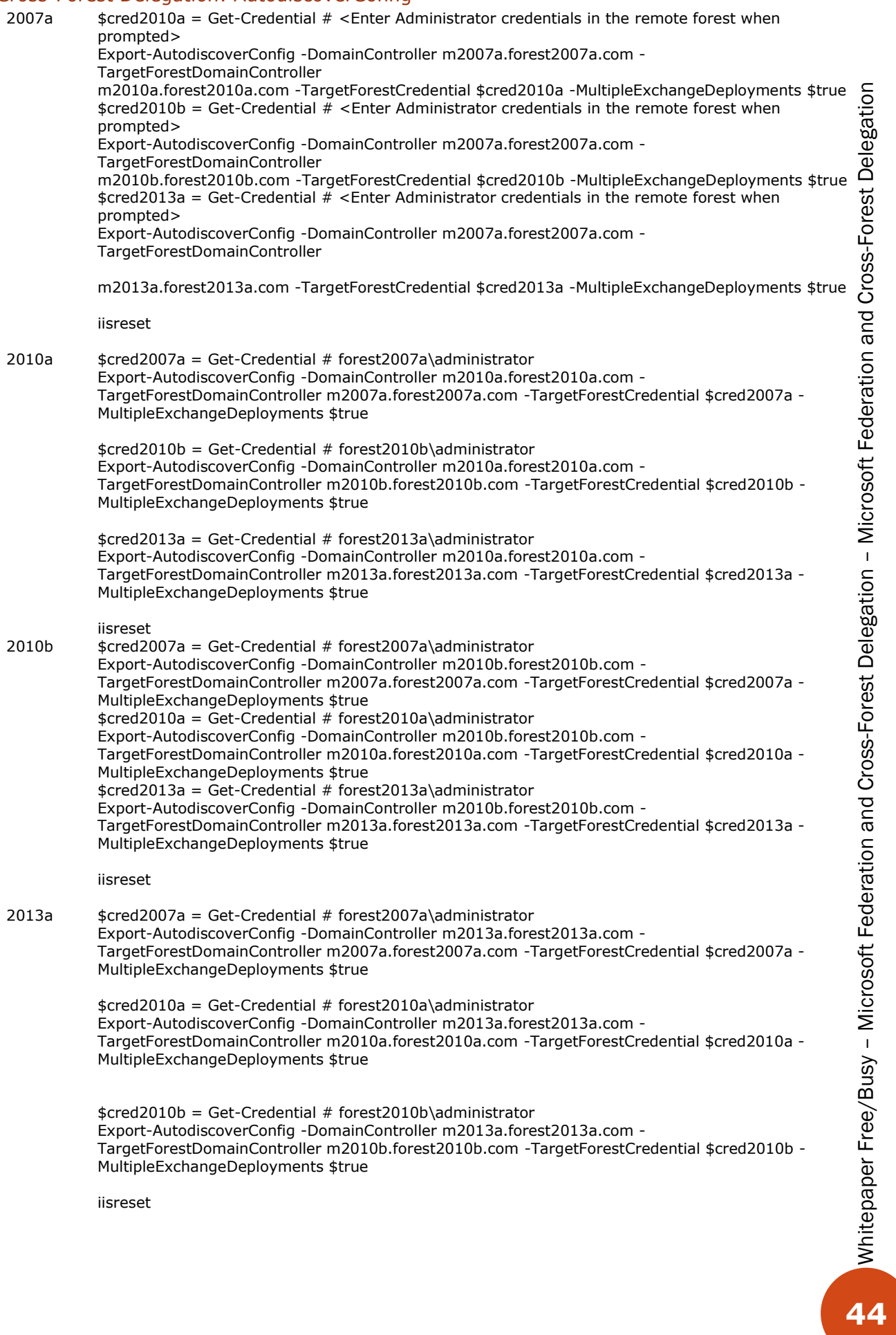

In the local configuration partition of Active Directory all received remote Service Connection Points for Autodiscover services are listed. All accepted domains per forest are available in attribute *keywords*.

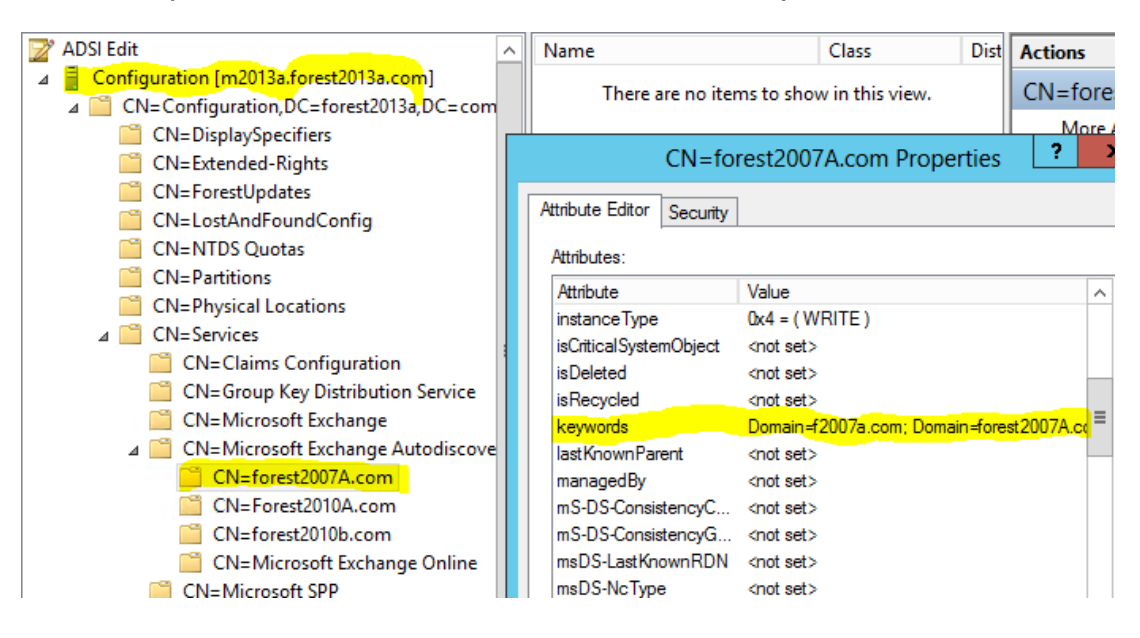

# <span id="page-45-0"></span>**Final Result**

#### <span id="page-45-1"></span>HowTo

- 1. Open Outlook on your local side
- 2. Delegate your calendar to someone from the remote side by picking a synchronized contact of your partner from your GAL.
- 3. Contact this person and check if he is able to manage your calendar
- 4. Do this vice versa

<span id="page-45-2"></span>**Screenshots** 

# *Forest 2007a*

[FBC1@forest2007a.com](mailto:FBC1@forest2007a.com) shares its calendar with certain people from other organization(s)

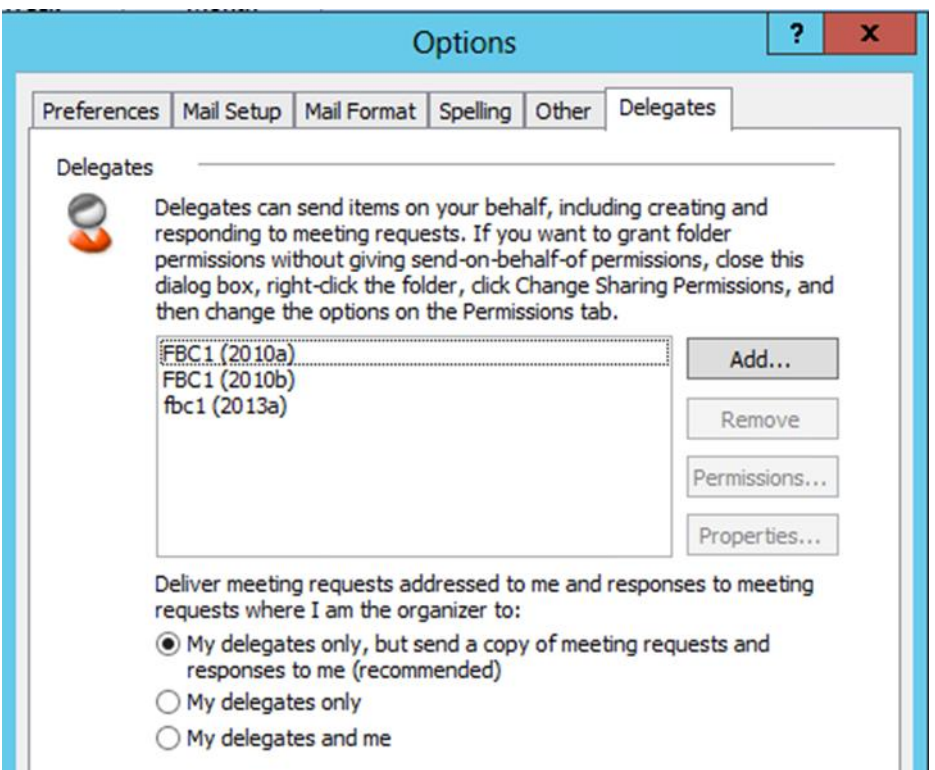

# *Forest 2013a*

[FBC1@forest2013a.com](mailto:FBC1@forest2013a.com) opens the all calendars it has access to. It can manage the remote calendar following the access rights beeing which have been granted.

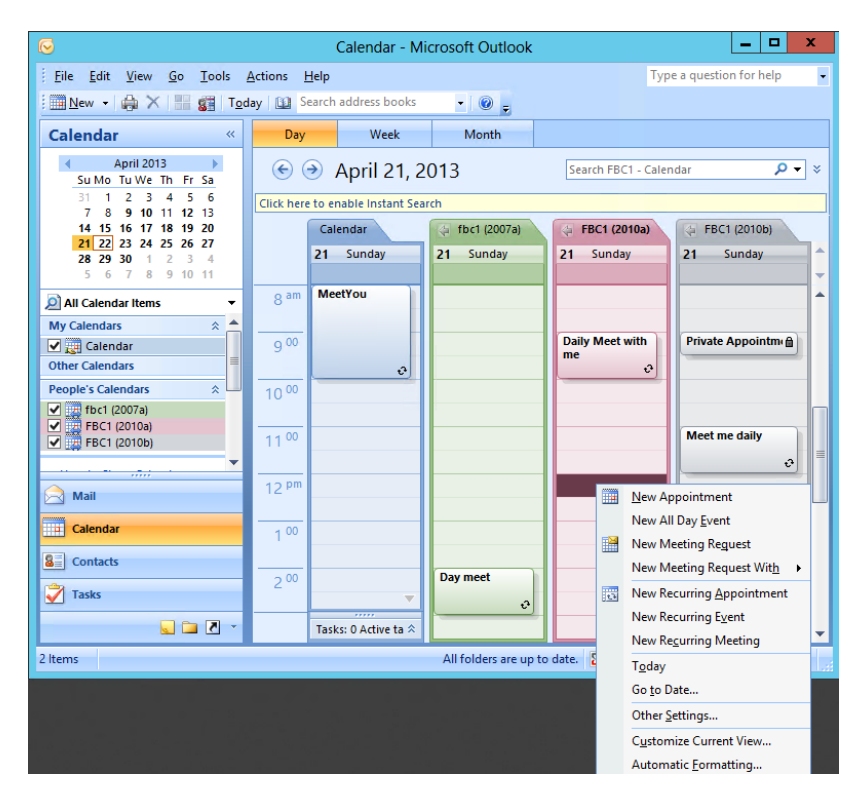

#### <span id="page-47-0"></span>**Troubleshooting**

<span id="page-47-1"></span>Help Short descriptions you can find in Technet: i.e*. Configure the Availability Service for Cross-Forest Topologies*, <http://technet.microsoft.com/en-us/library/bb125182.aspx>

**Note:** regarding troubleshooting we propose to install an Outlook 2007 client at each side (may be on the same machine GALsync is installed). Run Outlook in *logging mode* and also use *online mode* (not cached). You will find the log files (*\*.fb*) in the %temp% directory. Log files are stored in %TEMP%\... (This folder is by default not visible).

#### <span id="page-47-2"></span>**Description**

The expected result should display the free/busy information of the remote user with its status information.

If you do not receive the expected result, follow this troubleshooting guide. Please keep in mind that troubleshooting this issue is a quite difficult job in our experience.

**Note**: If you are missing Free/Busy information you may be confused with outside of working hours. If you see Free/Busy displayed in light-grey blocks, check the working hours in Outlook.

■ Busy 乙 Tentative ■ Out of Office **图 Working Elsewhere** No Information F Outside of working hours

<span id="page-48-0"></span>Tools

- 1. Use an Outlook 2007 client and activate protocol logging. For testing purposes do NOT use cached mode.
	- 1. Turn on logging
	- 2. On the Tools menu, click Options.
	- 3. On the Other tab, click Advanced Options.
	- 4. Select the Enable logging (troubleshooting) check box, and then click OK two times.
	- 5. Restart Outlook.
- 2. Install the Office Configuration Analyzer Tool (OffCAT) <http://support.microsoft.com/kb/2812744/EN-US>
	- and run a fullscan for Outlook. Are there any errors indicated?
- 3. Search for the official Microsoft documentation *Availability Web Service Protocol Specification* [MS-OXWAVLS] - v1.04. It contains a lot of error codes and descriptions.
- 4. Troubleshooting Free/Busy Information for Outlook 2007 [http://technet.microsoft.com/en-us/library/bb397225\(EXCHG.80\).aspx](http://technet.microsoft.com/en-us/library/bb397225(EXCHG.80).aspx)
- 5. How to Troubleshoot the Microsoft Exchange Server 2007 Availability Service By Using Microsoft Office Outlook Logging [http://technet.microsoft.com/en-us/library/ff597979\(EXCHG.80\).aspx](http://technet.microsoft.com/en-us/library/ff597979(EXCHG.80).aspx)
- 6. Diagnose Availability Service Issues <http://technet.microsoft.com/en-us/library/bb124805.aspx>
- 7. How to Diagnose Availability Service Issues [http://technet.microsoft.com/en-us/library/bb124805\(EXCHG.80\).aspx](http://technet.microsoft.com/en-us/library/bb124805(EXCHG.80).aspx)

# <span id="page-49-0"></span>**Appendix**

# <span id="page-49-1"></span>**querySchema.ps1**

Import-Module ActiveDirectory \$ADInfo = Get-ADDomain \$PDC = \$ADInfo.PDCEmulator \$ADDomainDistinguishedName = \$ADInfo.DistinguishedName write-output "Active Directory Schema version (\$PDC)" `r \$ADSchema = repadmin /showattr \$PDC "cn=Schema,cn=Configuration,\$ADDomainDistinguishedName" /atts:ObjectVersion \$ADSchemaArray = \$ADSchema -split ":" [int]\$ADSchemaNum = \$ADSchemaArray[4]  $\#$  + -replace("","") [int]\$ADSchemaNum write-output "Exchange Schema version (\$PDC)" `r \$ExchangeSchemaVer = repadmin /showattr \$PDC "cn=ms-exch-schemaversion-pt,cn=Schema,cn=Configuration,\$ADDomainDistinguishedName" /atts:rangeupper \$ExchangeSchemaArray = \$ExchangeSchemaVer -split ("rangeUpper: ") \$ExchangeSchemaVersion = \$ExchangeSchemaArray[3] \$ExchangeSchemaVersion

# <span id="page-50-0"></span>**Free/Busy and Shared Namespace**

Assumed you have two forests using the same PRIMARY SMTP ADDRESS you can synchronize with GALSYNC.

Free/Busy lookups are different from mail routing: no SMTP traffic is required. Free/Busy lookups are performed by the Availability Service which is part of the Exchange Web Services. So port 443 (HTTPS) is used. Basically a user picks the synchronized contact and tries to get Free/Busy information, then the Availability Service takes the contact's domain-part of the PRIMARY SMTP ADDRESS and looks if there is an AVAILABILITYADDRESSSPACE configuration for this mail domain. If found it sends the Free/Busy-request via HTTPS to the remote Availability Service

(of the Exchange organization which hosts the mailbox-enabled user object).

If you use a shared namespace at both sides it will not work by default because it is based on different AVAILABILITYADDRESSSPACE namespaces. But if the synchronized contact uses a secondary SMTP address instead you can configure a unique AVAILABILITYADDRESSSPACE.

GALSYNC allows you to modify the PRIMARY SMTP ADDRESS at import site.

# Example

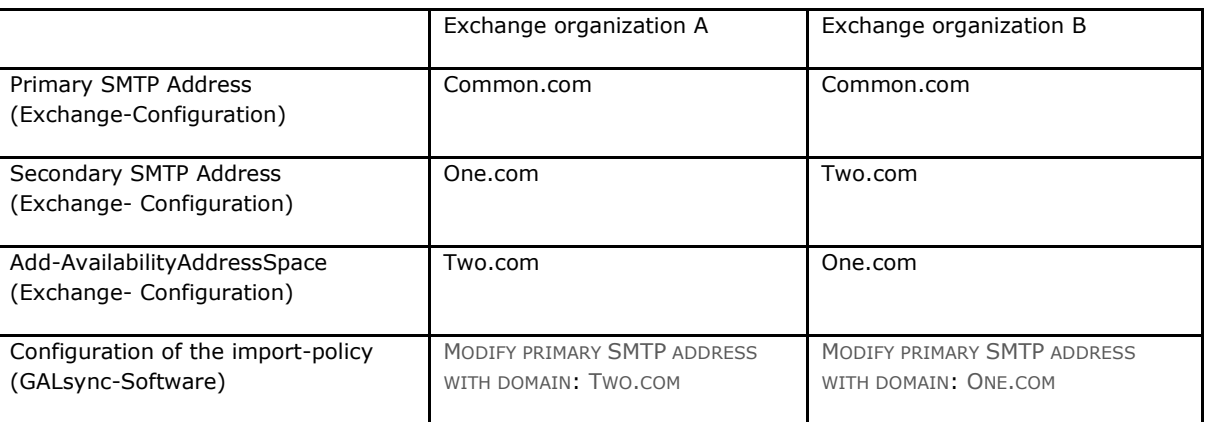

# Whitepaper Free/Busy Microsoft Federation and Cross-Forest Delegation Microsoft Federation and Cross-Forest Delegation

# <span id="page-51-0"></span>**Document tags**

GALsync, DIRsync, Free/Busy, Get-AvailabilityAddressSpace, Set-AvailabilityAddressSpace, Remove-AvailabilityAddressSpace, Set-AvailabilityConfig, Get-AvailabilityConfig, Federated Free/Busy, Federation, FreeBusy proxy account, cross-forest delegation, cross-forest calendaring, Office Configuration Analyzer Tool (OffCAT), New-OrganizationRelationship, Get-FederationInformation, FreeBusyAccessEnabled, FreeBusyAccessLevel, TargetApplicationUri, federation trust, federated delegation, rich coexistence between Exchange Forests, InterOrg, replicate free/busy, ms-Exch- EPI-Token-Serialization, autodiscover endpoint couldn't be discovered, ErrorProxyRequestProcessingFailed, Federated sharing